## **【M178】**

# **Microsoft365 の多要素認証(MFA)設定マニュアル**

# **(学外ネットワーク接続時バージョン)**

**このマニュアルの対象者:**教員、職員

**目的:**本人確認のための要素を複数設定する。

多要素認証(以下、MFA)を利用している場合、仮に ID およびパスワードを不正入手・不正利用されて も、もう一つの認証方法を突破しない限りログインはできないことから、不正ログイン防止、なりすまし 防止に効果がある。

#### **注意事項:**

- 電話番号 (SMS/通話)やモバイルアプリが必要です。
- <mark>学内において、学内ネットワークに接続していない場合</mark>は、MFA が発生します。
- 学外において、学内ネットワークに VPN 接続していない場合は、MFA が発生します。
- ⚫ **一度 MFA の設定を行うと、以降、【セキュリティ情報】のページに遷移するためには、学内外問わず必 ず MFA が必要となります。**
- ⚫ ※通常の電話回線は発信側課金のため費用はかかりませんが、個人の契約プランによっては **着信側に課金が発生する状況では費用がかかります**。ご注意ください。
- **推奨:2つ以上**の認証方法の設定(スマートフォンの故障・紛失・機種変更時の切り替え等に対応するため) ※スマートフォンの性能/機能によって認証時の挙動(生体認証によるPIN入力代替やコードのコピー等) は異なりますので、複数の認証設定を行い、ご自身の使いやすい方法をご確認ください。設定が完了して いると、認証時に複数の認証方法を選択できます。

**MFA 対応システム: Microsoft365、Star Net、Zoom、人事情報システム (COMPANY)、FortiClient (VPN)** Accops HySecure Client、勉天

# 目次

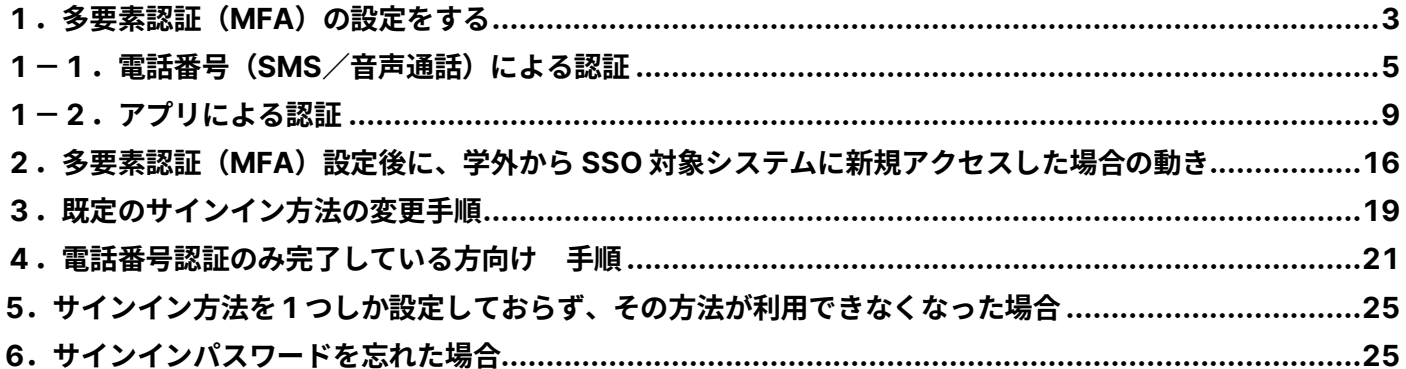

## <span id="page-2-0"></span>**1.多要素認証(MFA)の設定をする**

- (1)マイクロソフトの**多要素認証設定ページ**にアクセスします。 (スマートフォンでもアクセス可能ですが、画面の文字表示が小さくなるので PC 使用を推奨。) **<https://aka.ms/mfasetup/?whr=meisei-u.meisei-u.ac.jp>**
- (2)サインイン画面へ遷移するので、サインイン ID を入力します。

【サインイン ID の形式】**ユーザ ID@meisei-u.meisei-u.ac.jp** ※ユーザ ID は、入職時にお渡ししている「ユーザ登録通知書」に記載しております。 ※サインイン ID の形式の再確認をお願いいたします。**大学が発行したメールアドレスとは異なります。**

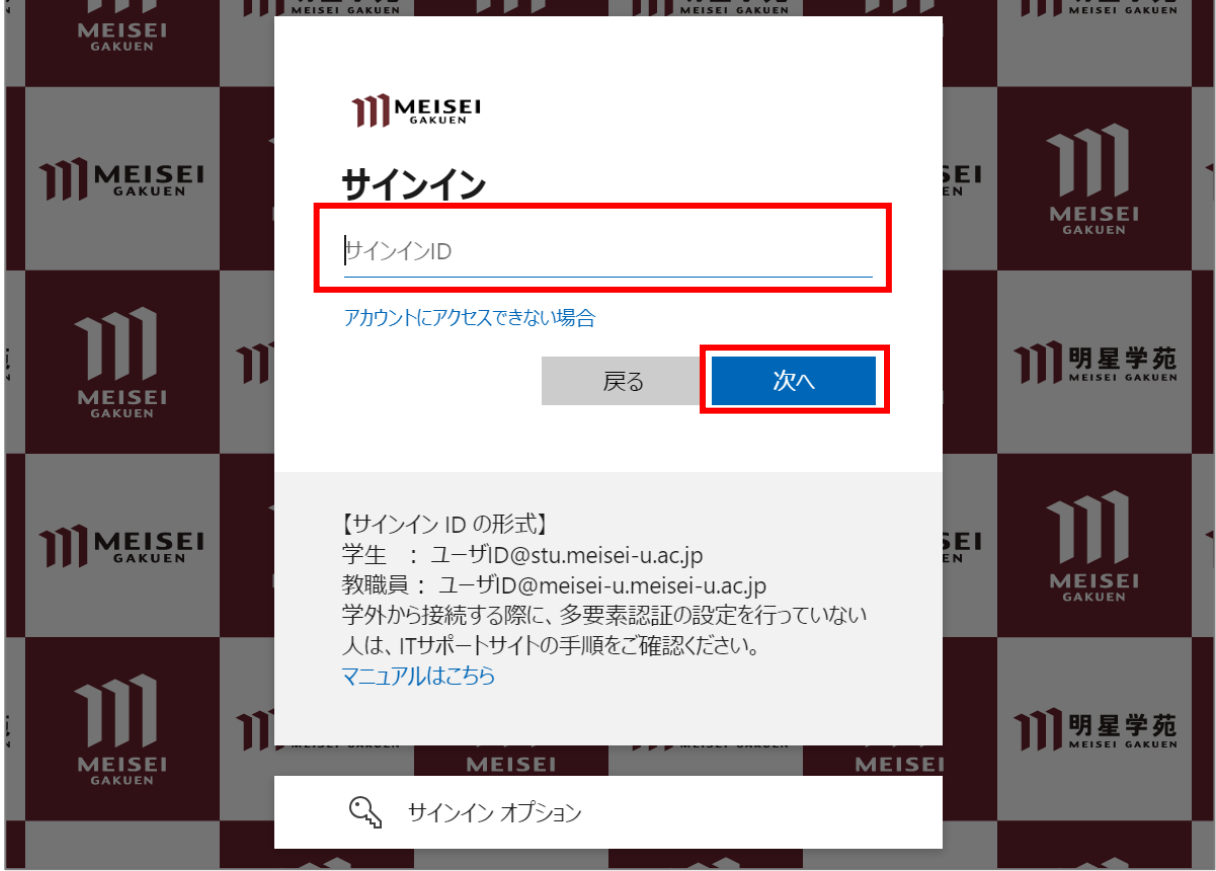

(3)続いて、パスワードを入力し「**サインイン**」ボタンをクリックします。 ※パスワードは、入職時にお渡ししている「ユーザ登録通知書」に記載の英数字です。

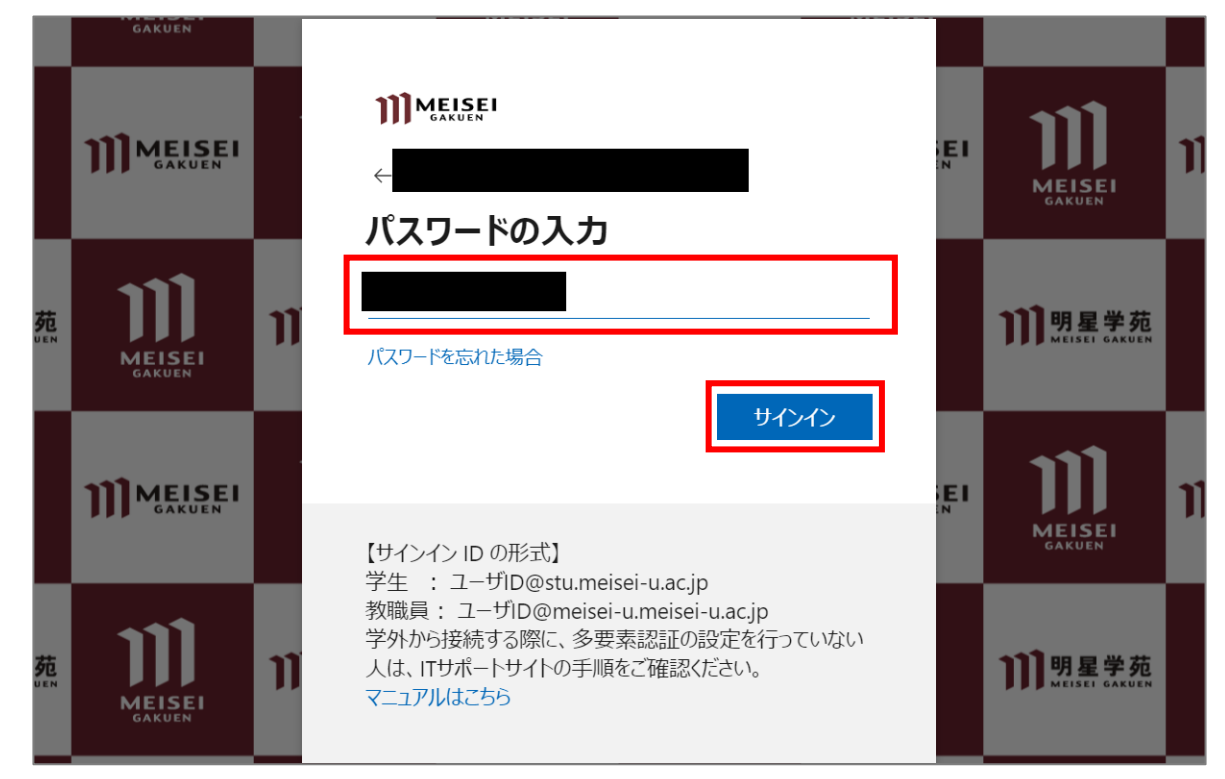

(4)「**次へ**」ボタンをクリックします。

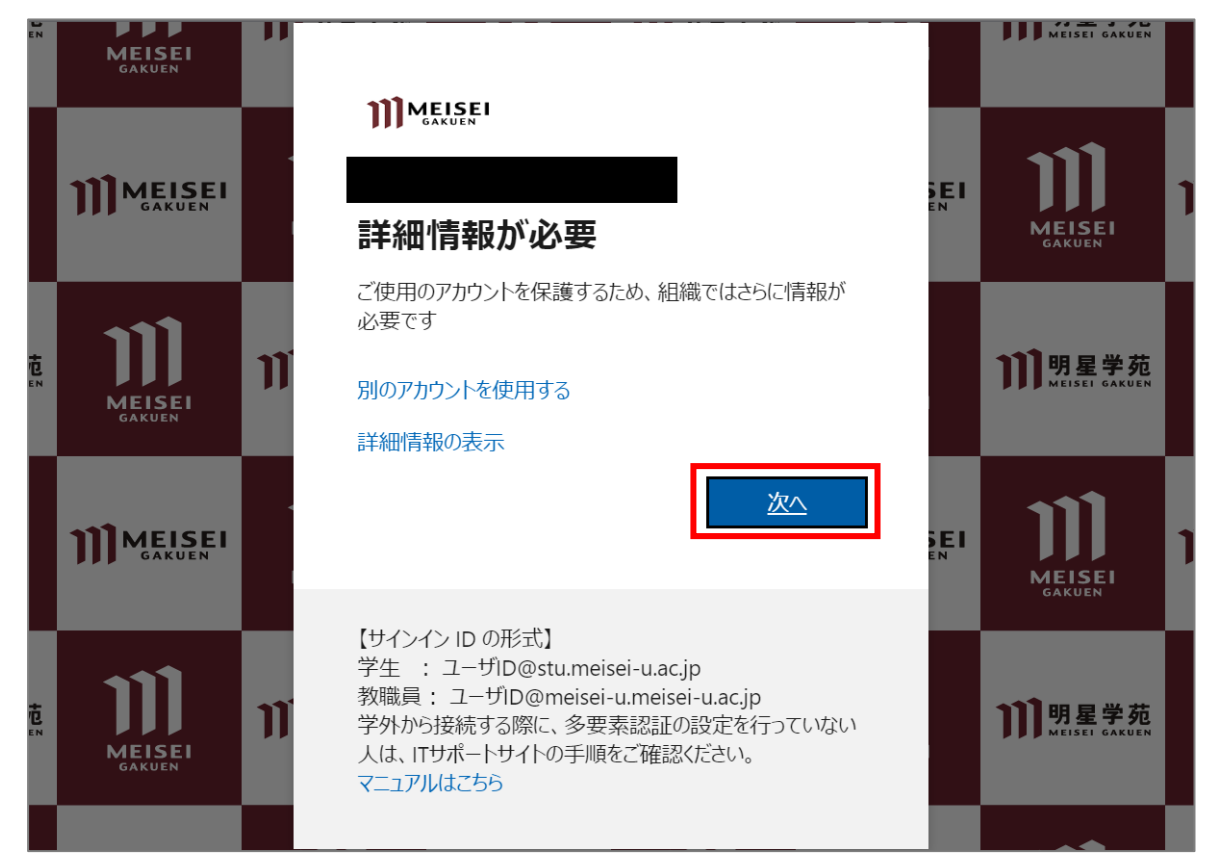

#### <span id="page-4-0"></span>**1-1.電話番号(SMS/音声通話)による認証**

**一度 MFA の設定を行うと、以降、このセキュリティ情報のページに遷移するためには、 学内外問わず必ず MFA が必要となります。**

(1)[アカウントのセキュリティ保護]画面にて、「**別の方法を設定します**」を選択します。

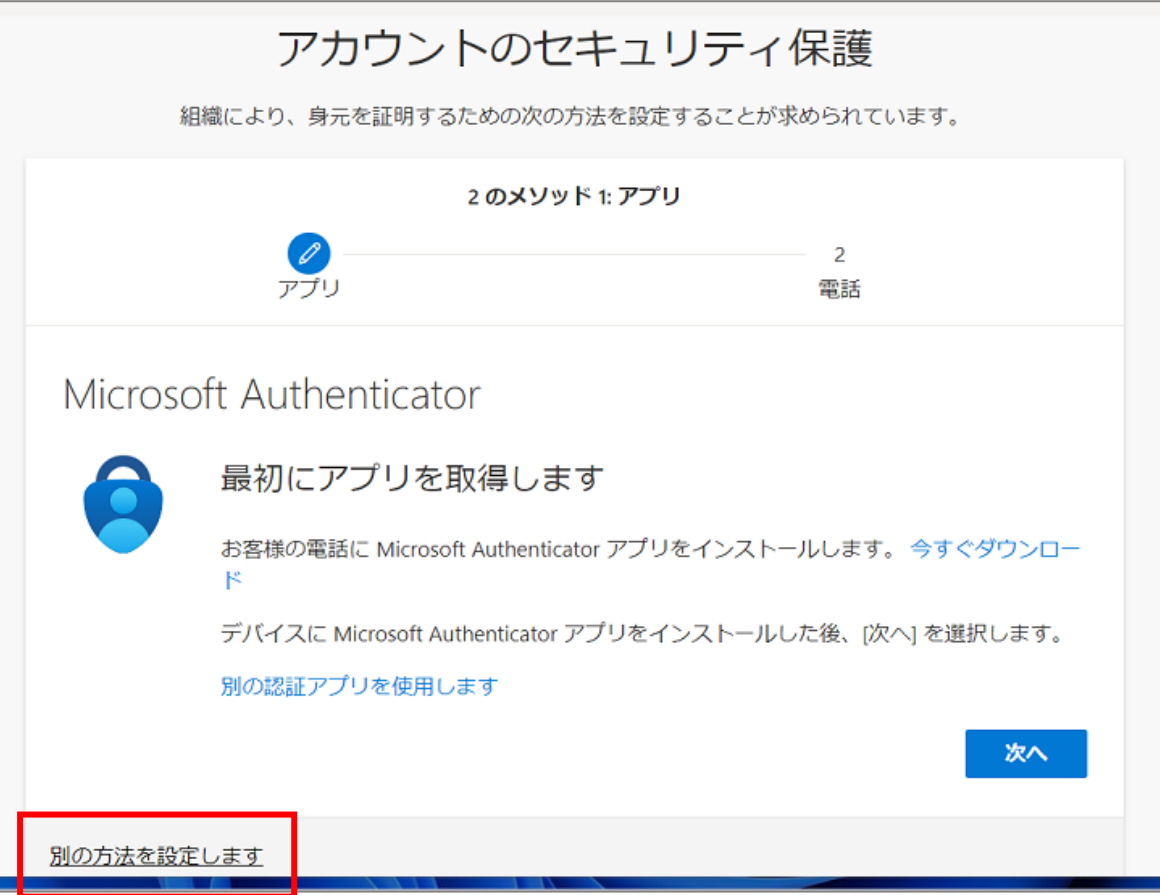

(2)プルダウンから「**電話**」を選択して「**確認**」ボタンをクリックします。

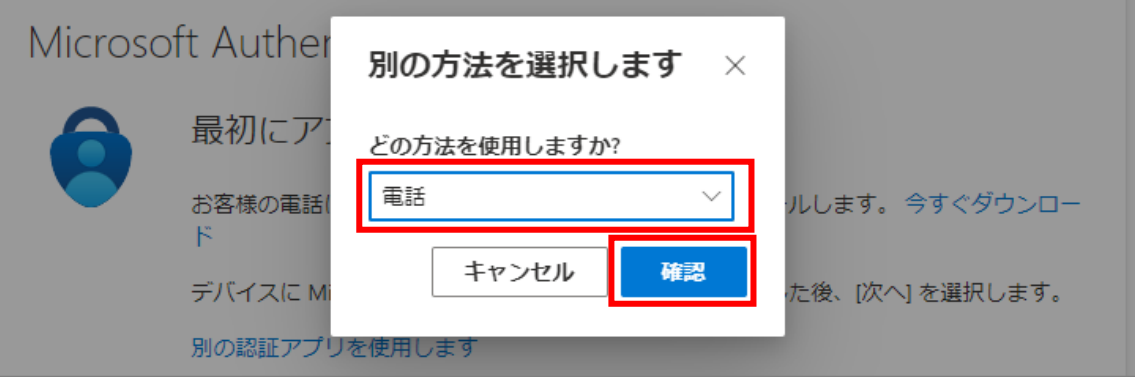

(3)以下項目を設定し、「**次へ**」ボタンをクリックします。

※当マニュアルでは、SMS を利用した手順を記載します。 スマートフォンにて通話による認証をご希望の方は、ご自身で音声案内に沿って手順を進めてください。

※スマートフォンやガラケーを所持していない方は、ご自宅等の電話番号をご入力ください。 ただし、その場で電話を受ける必要があるので、外出先での設定はお止めください。

※通常の電話回線は発信側課金のため費用はかかりませんが、個人の契約プランによっては **着信側に課金が発生する状況では費用がかかります**。ご注意ください。

- ⚫ 「**Japan(+81)**」を選択する
- ⚫ 自身のスマートフォンやガラケーの**電話番号**を入力する
- ⚫ 「**コードを SMS 送信する**」を選択する

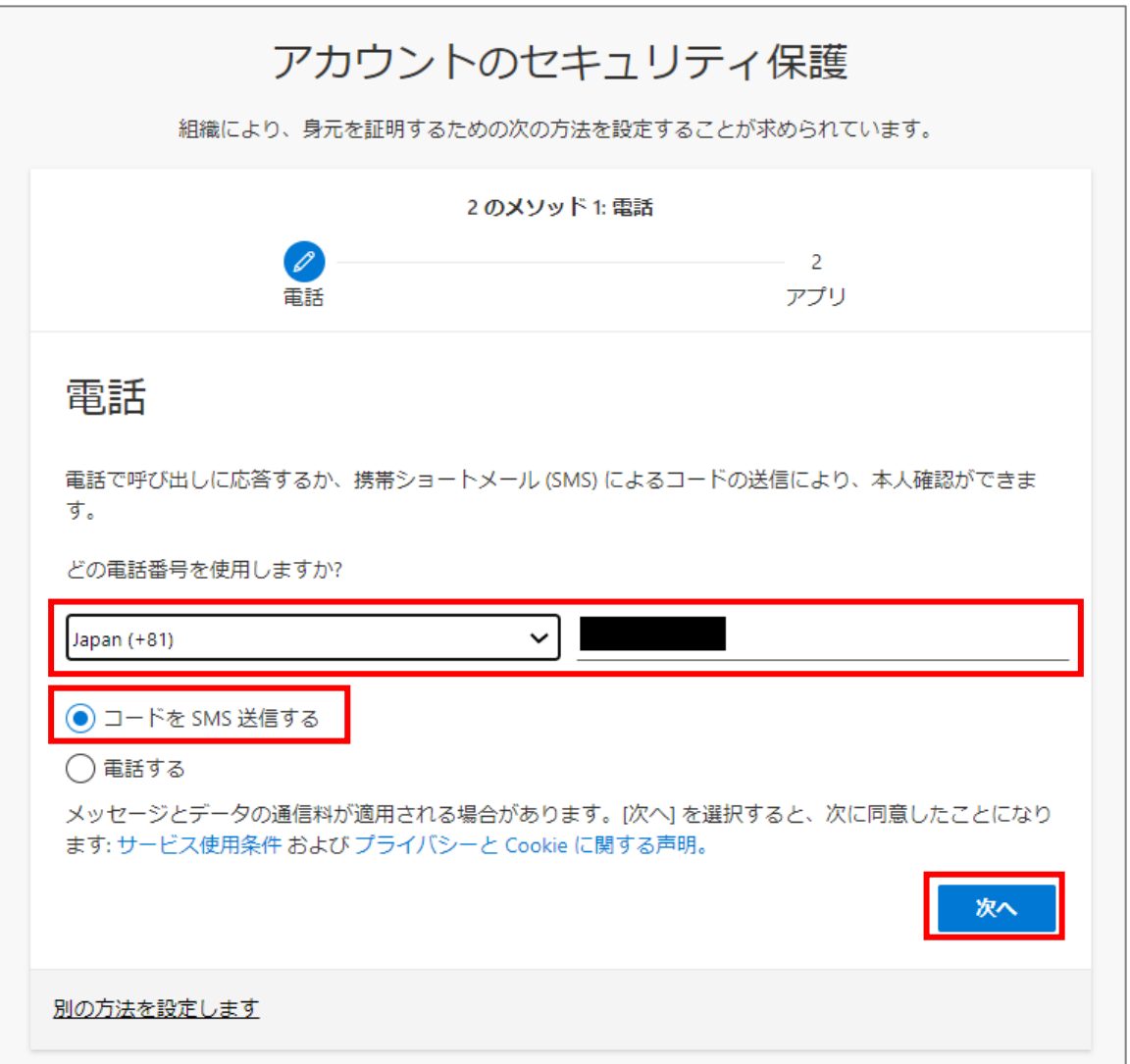

(4)SMS アプリに届いた**確認コード**を、PC 側の以下画面にて入力し、「**確認**」ボタンをクリックします。

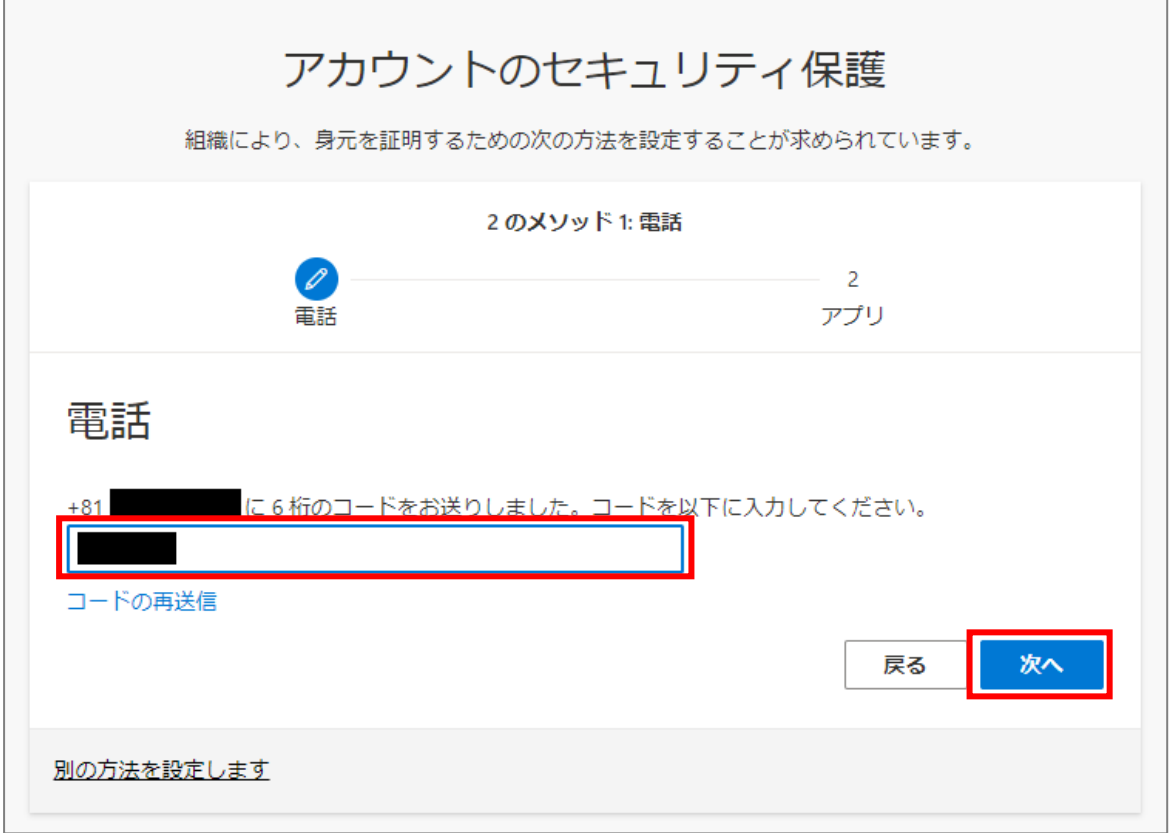

(5)**スマートフォンをお使いの方**は、「**次へ**」ボタンをクリックし、 手順[「1-2.アプリによる認証」](#page-8-0)へお進みください。

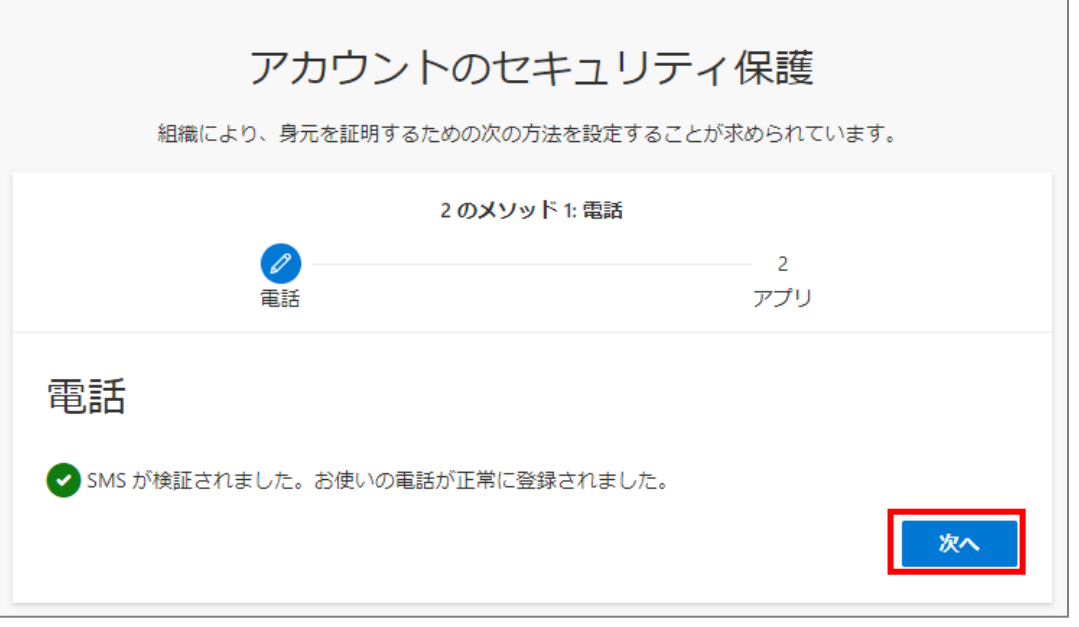

**当画面で「完了」ボタンが表示されている方**は、「**完了**」ボタンクリックし、手順(9)へお進みください。 **ガラケーをお使いの方**は、ボタンをクリックせずに、手順(9)へお進みください。

- (6)ここで一旦 WEB ブラウザのタブを閉じ、
	- 「4. 電話番号認証のみ完了している方向け 手順」へお進みください。

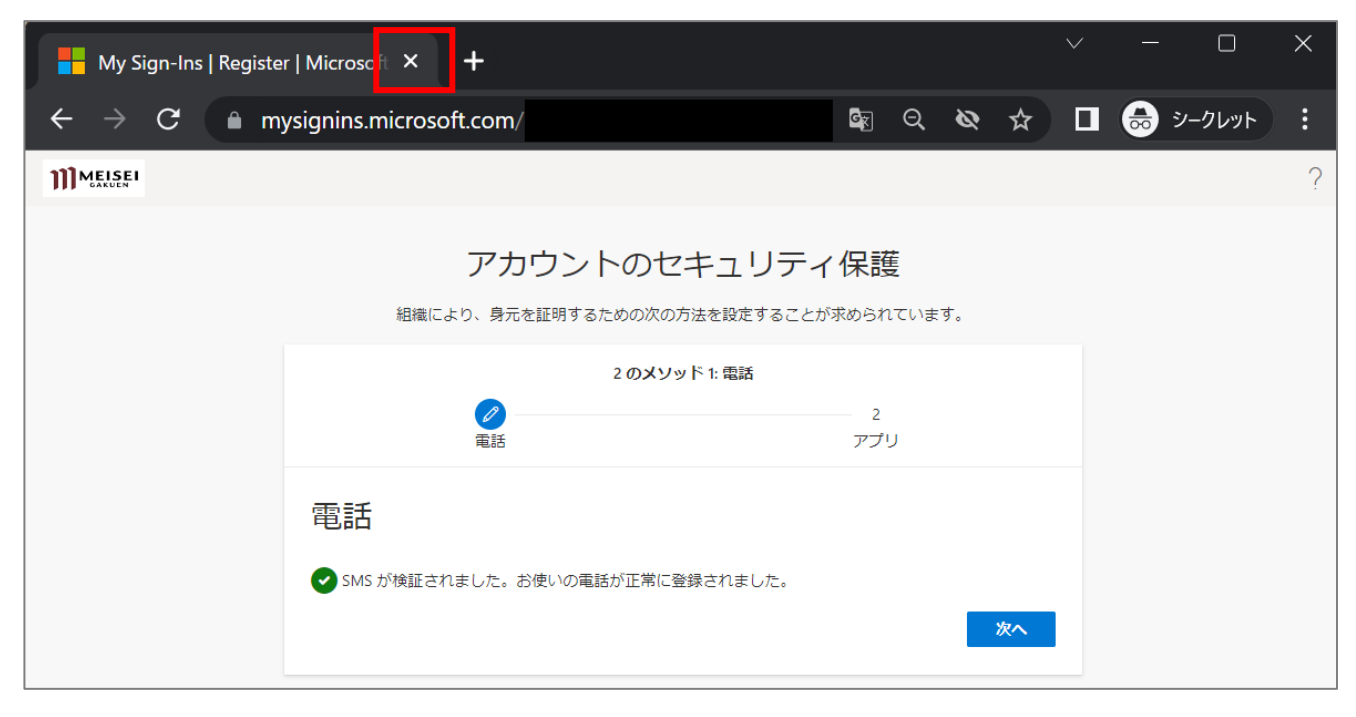

## <span id="page-8-0"></span>**1-2.アプリによる認証**

**一度 MFA の設定を行うと、以降、このセキュリティ情報のページに遷移するためには、 学内外問わず必ず MFA が必要となります。**

(1)続けて、アプリによる認証を行います。

「**Microsoft Authenticator**」アプリがご自身のスマートフォンに無い場合は、「**今すぐダウンロード**」 のリンク先の案内に従ってインストールしてください。別の Authenticator アプリを既にお持ちの方は、 そちらをご利用ください。(「別の認証アプリを使用します」をクリックし、案内に沿って登録する。)

「**Microsoft Authenticator**」アプリを既にインストール済の場合、またはインストールが完了したら、 「**次へ**」ボタンをクリックします。

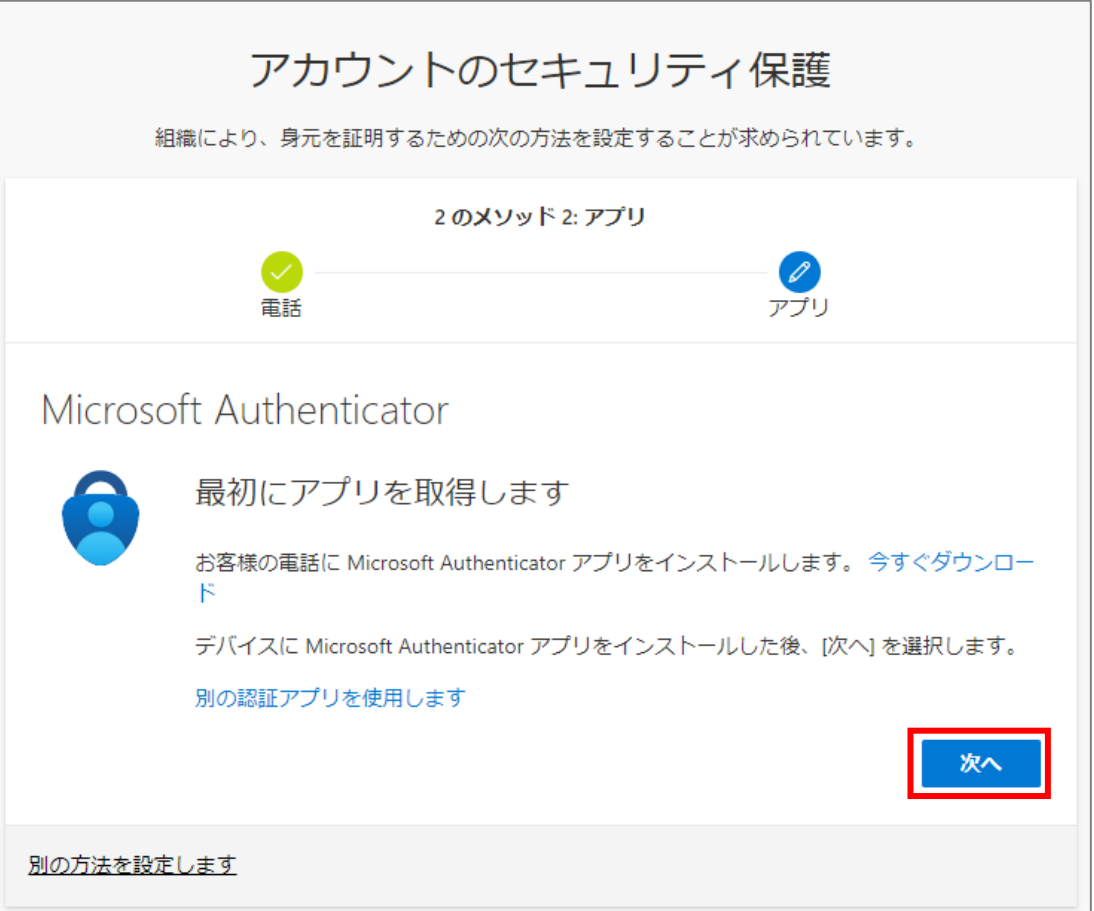

(2)ご自身のスマートフォンにて、「**Microsoft Authenticator**」アプリを起動します。 ※iPhone の場合、起動時に iPhone のパスコード入力をする必要があります。 (設定完了後に Face ID を有効化することで、iPhone のパスコード入力を省略することができます。)

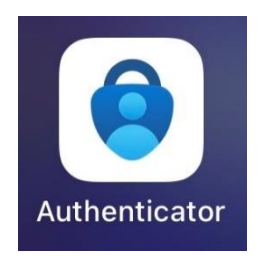

(3)「**Authenticator**」タブにて「**アカウントを追加**」ボタンをタップするとバックアップがあるか聞かれ ますが、今回は初めての設定ですので、「**続行**」を選択します。 ※バックアップが存在する方は、ご自身の判断で「回復の開始」を実施ください。

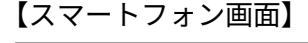

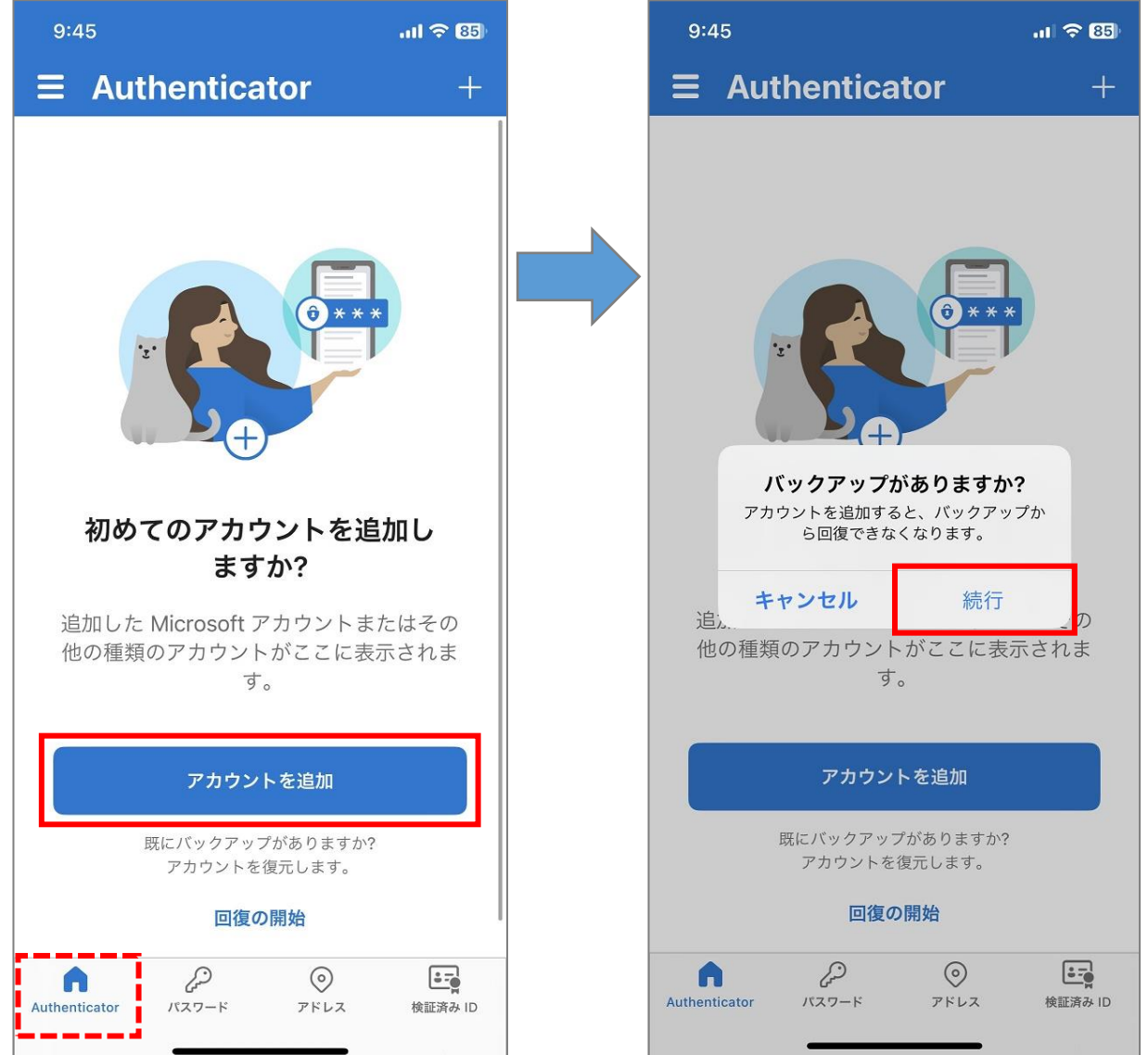

- (4)「職場または学校アカウント」を選択し、「**QR コードをスキャン**」を選択後「**OK**」を選択します。
	- 【スマートフォン画面】

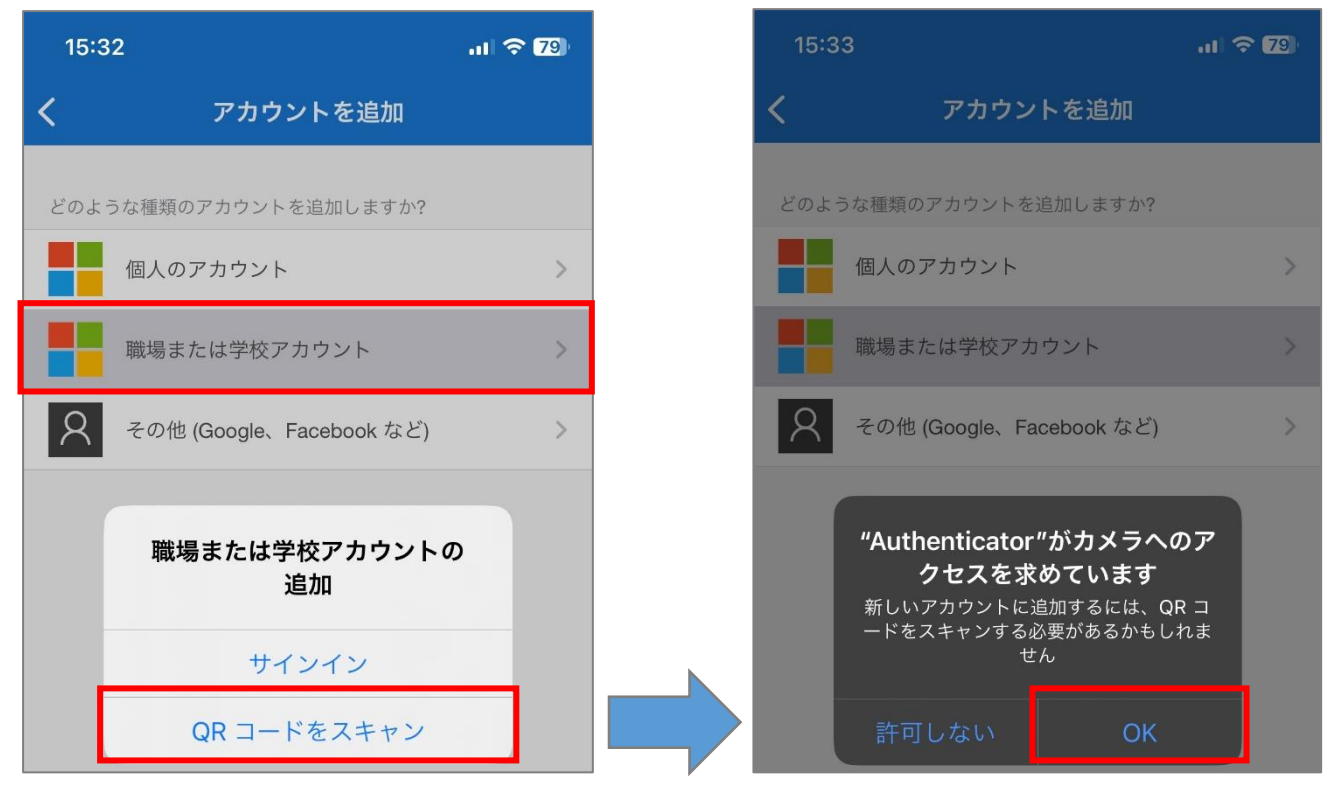

(5)PC 画面にて「**次へ**」ボタンをクリックします。

【PC 画面】

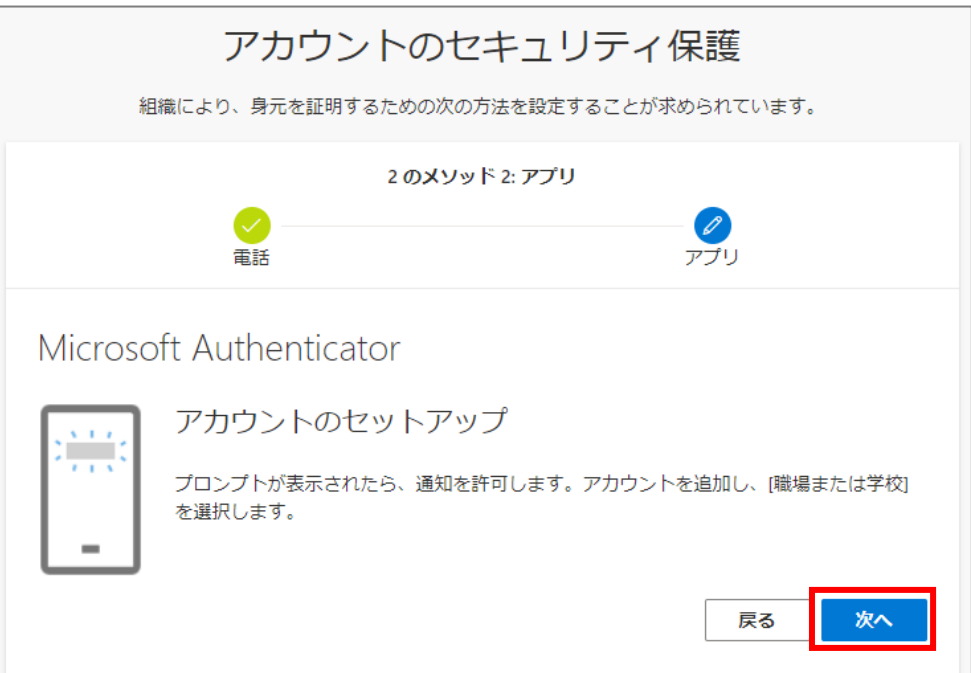

(6)PC 画面に表示された QR コードを、ご自身のスマートフォンのカメラアプリで読み込みます。 読み込んだら、すぐに PC 画面にて「**次へ**」ボタンをクリックします。 (スマートフォンを操作してからだと、タイムアウトしてしまいますので早めに操作してください。)

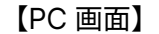

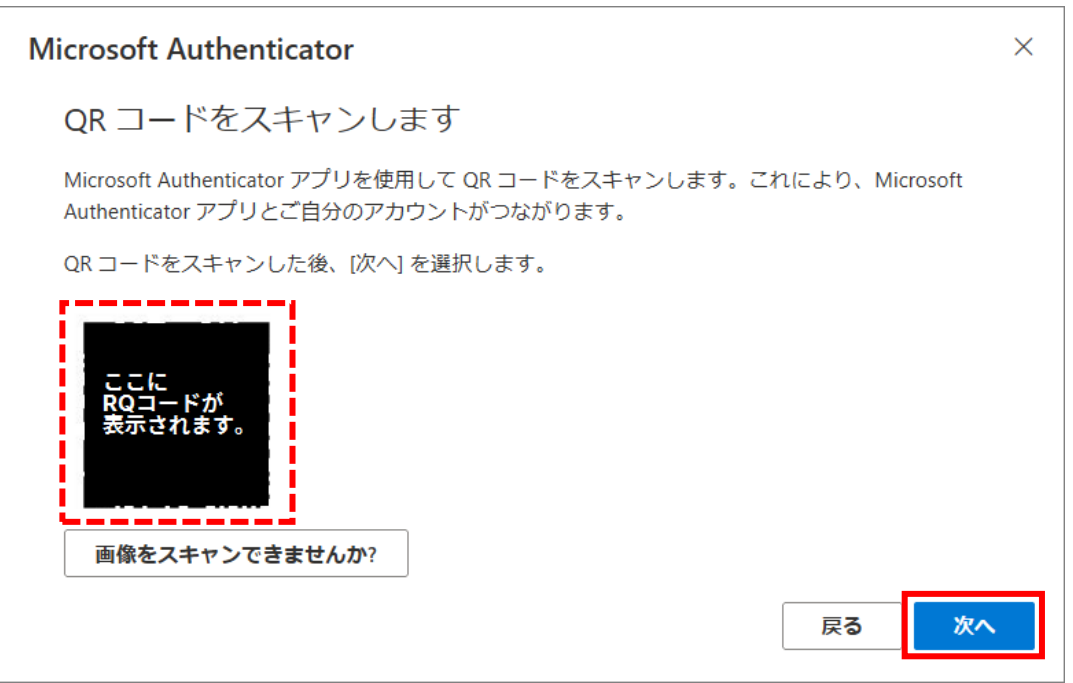

※もし、この段階で以下のようなエラーが発生してしまった場合には、先に進めなくなる状態になってしまう ため、WEB ブラウザとアプリを一旦終了させてから、[「4.電話番号認証のみ完了している方向け](#page-20-0) 手順」へ お進みください。

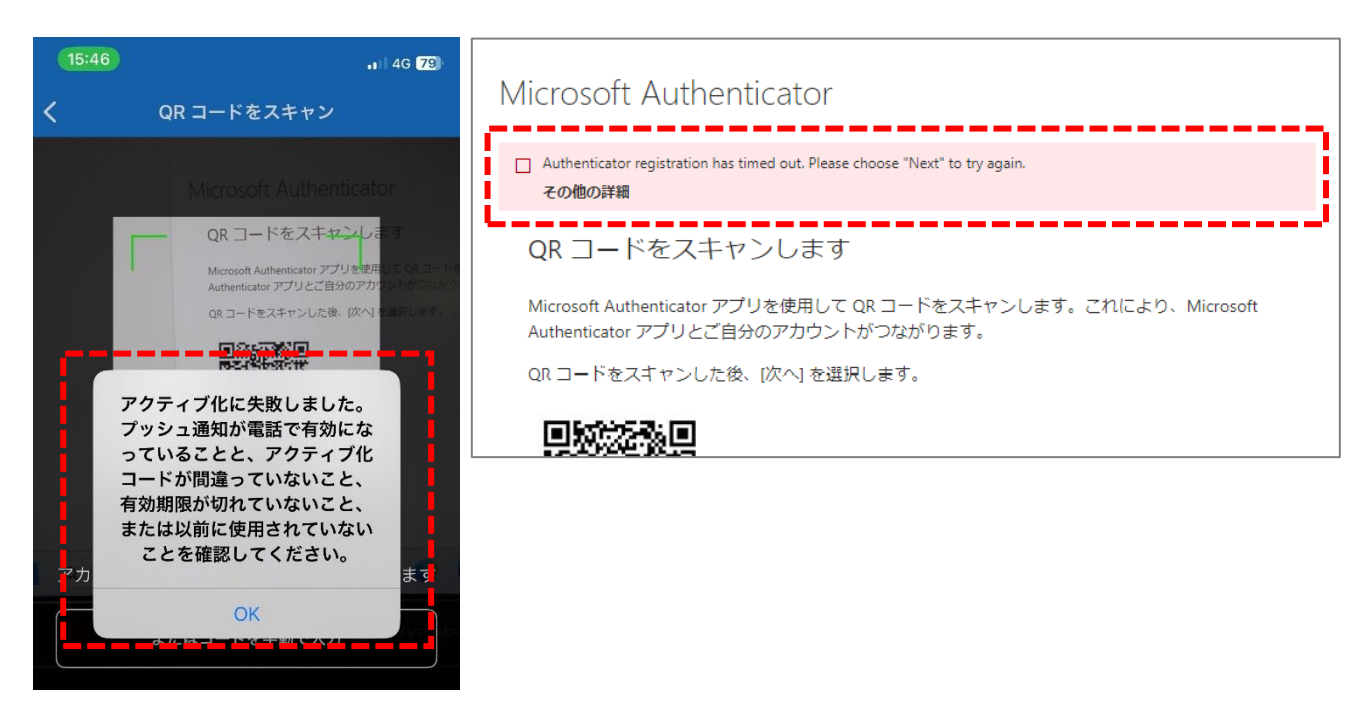

(7)プッシュ通知は、必ず「**許可**」にしてください。(初期設定時のみ表示あり)

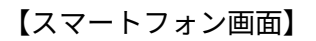

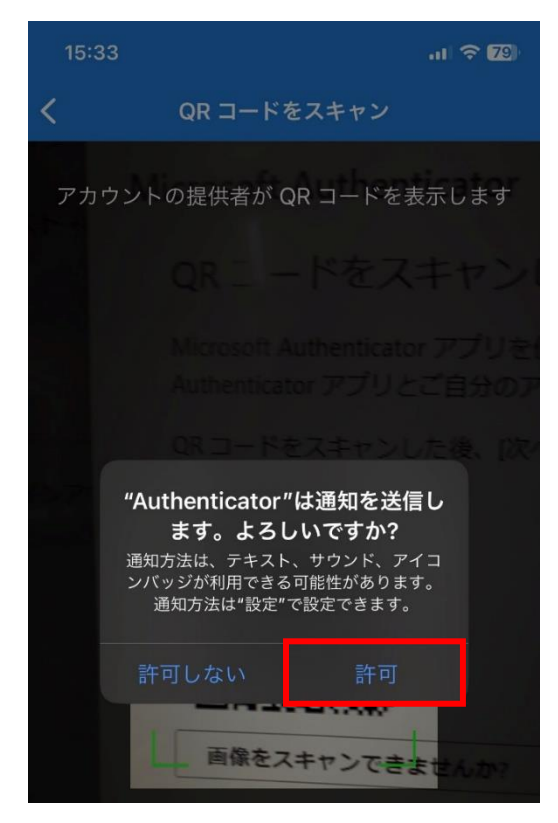

- (8)スマートフォン画面にて「**承認**」ボタンをタップします。
	- 【スマートフォン画面】

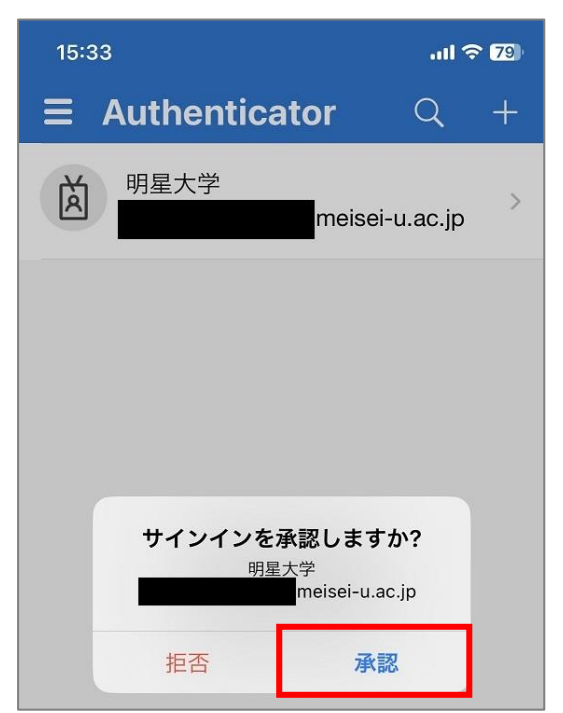

#### (9)PC 画面にて「**次へ**」ボタンをクリックします。

#### 【PC 画面】

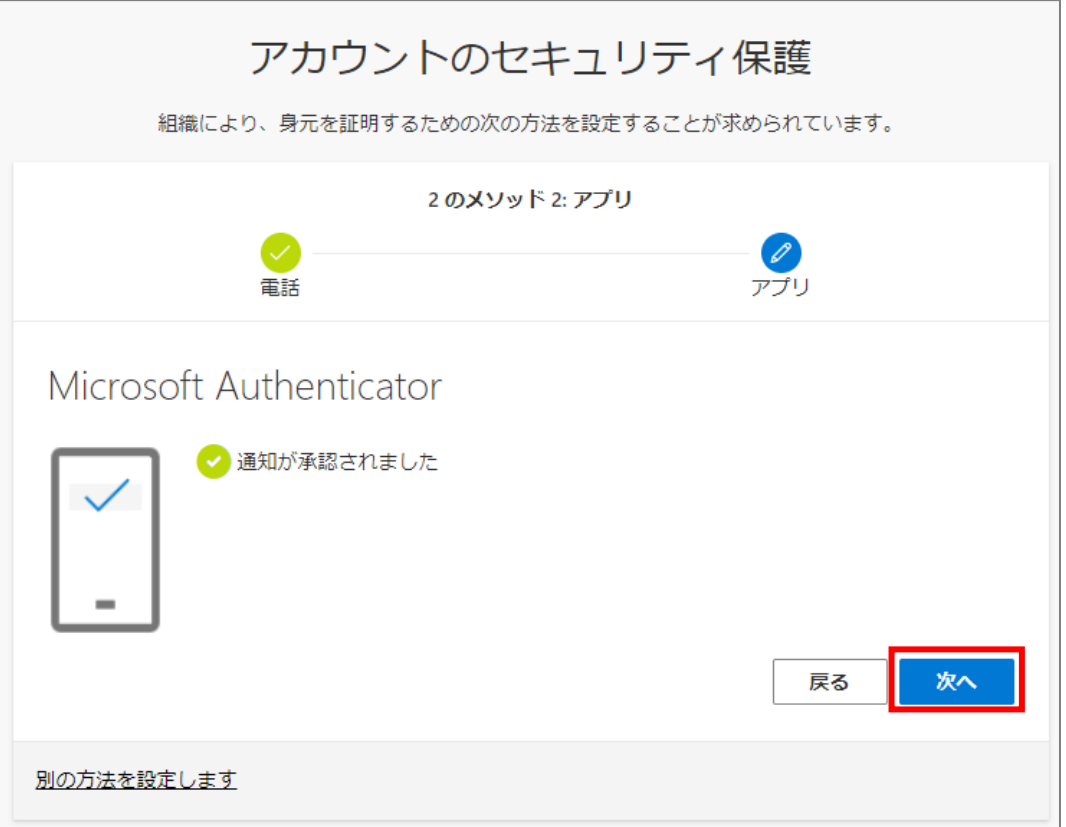

 $\mathbf{r}$ 

(10)「**完了**」ボタンをクリックします。

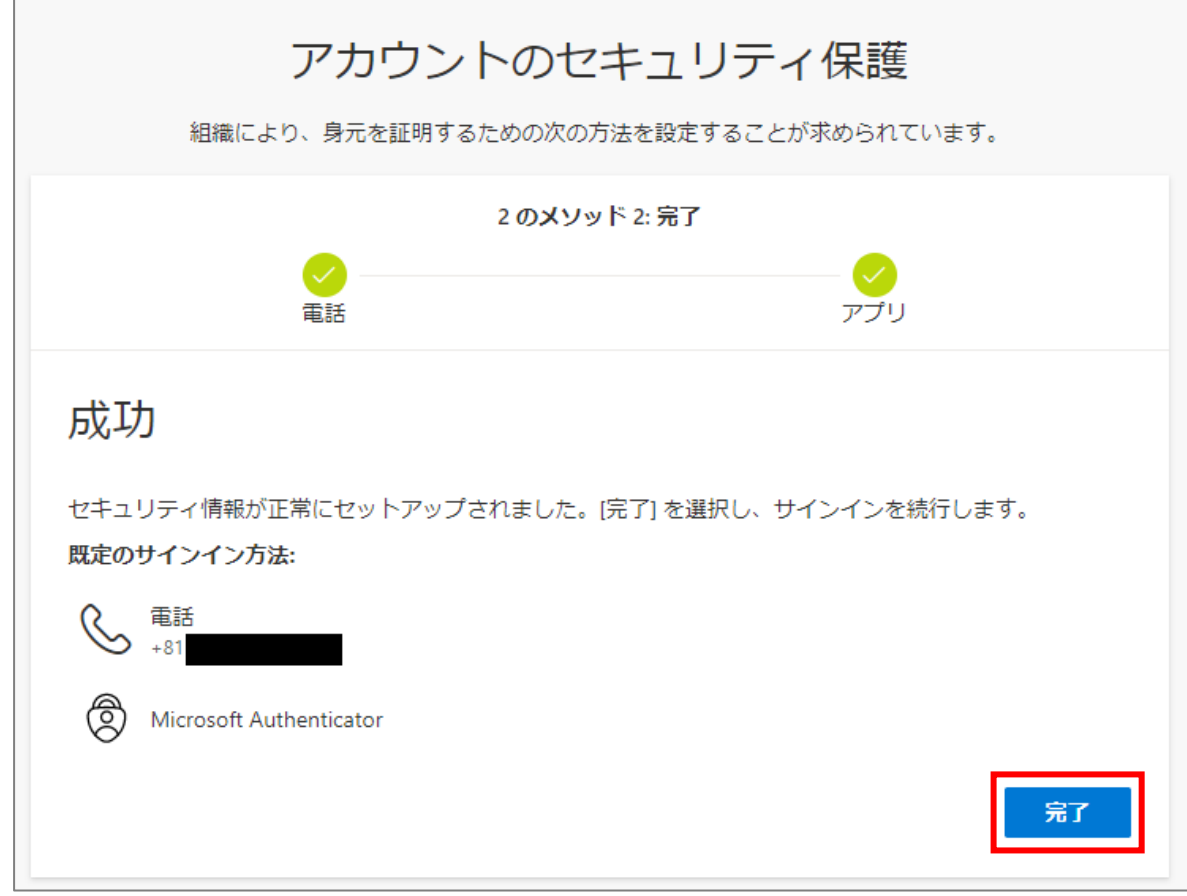

(11)以下画面が表示された場合、設定は任意です。どちらの選択肢でも問題ありません。 ※手順(10)の画面のまましばらく時間が経過すると、「完了」ボタン押下後にサインアウト してしまいますので、その際は再サインインをお願いいたします。

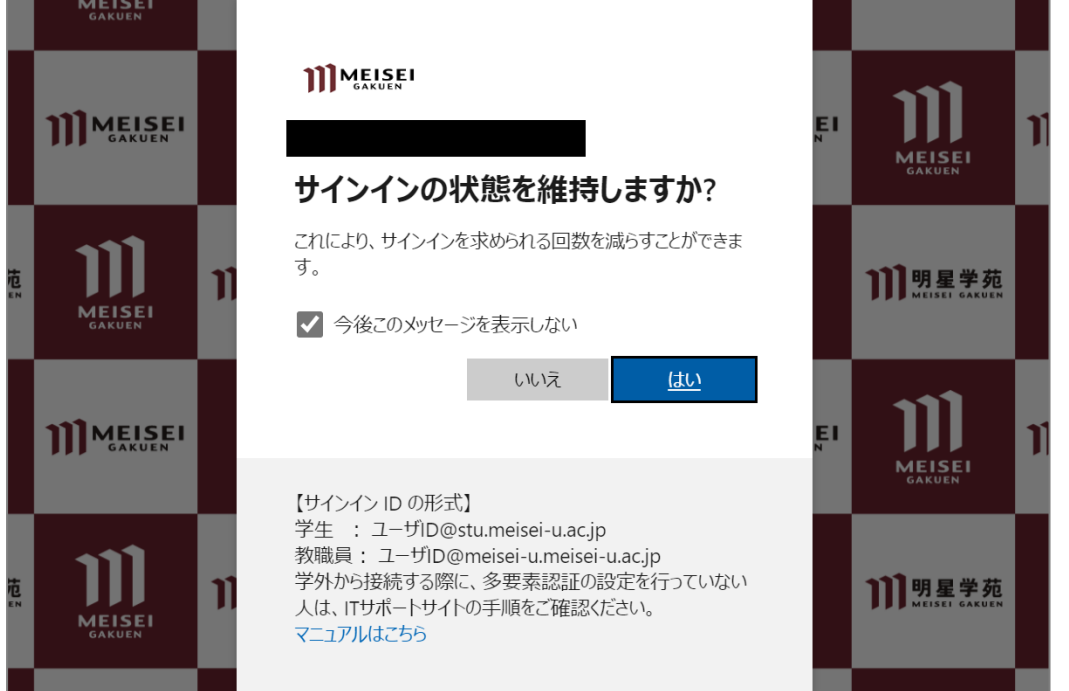

### <span id="page-15-0"></span>**2.多要素認証(MFA)設定後に、学外から SSO 対象システムに新規アクセスし**

### **た場合の動き**

- (1)例として、マイクロソフトの**マイアカウントページ**にアクセスします。 **<https://myaccount.microsoft.com/?whr=meisei-u.meisei-u.ac.jp>**
- (2)サインイン画面へ遷移するので、サインイン ID を入力します。

【サインイン ID の形式】**ユーザ ID@meisei-u.meisei-u.ac.jp** ※ユーザ ID は、入職時にお渡ししている「ユーザ登録通知書」に記載しております。 ※サインイン ID の形式の再確認をお願いいたします。**大学が発行したメールアドレスとは異なります。**

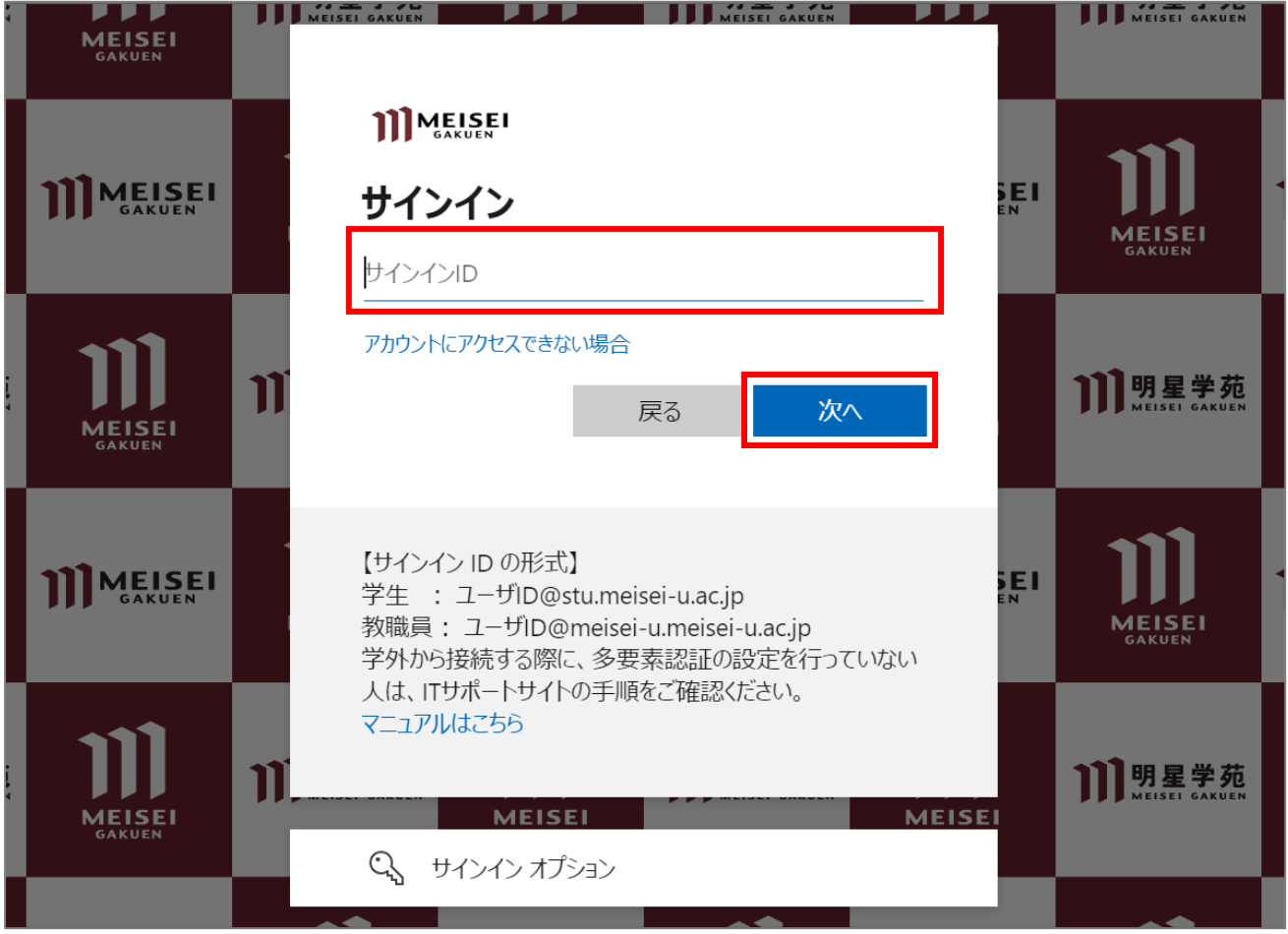

(3)続いて、パスワードを入力し「**サインイン**」ボタンをクリックします。 ※パスワードは、入職時にお渡ししている「ユーザ登録通知書」に記載の英数字です。

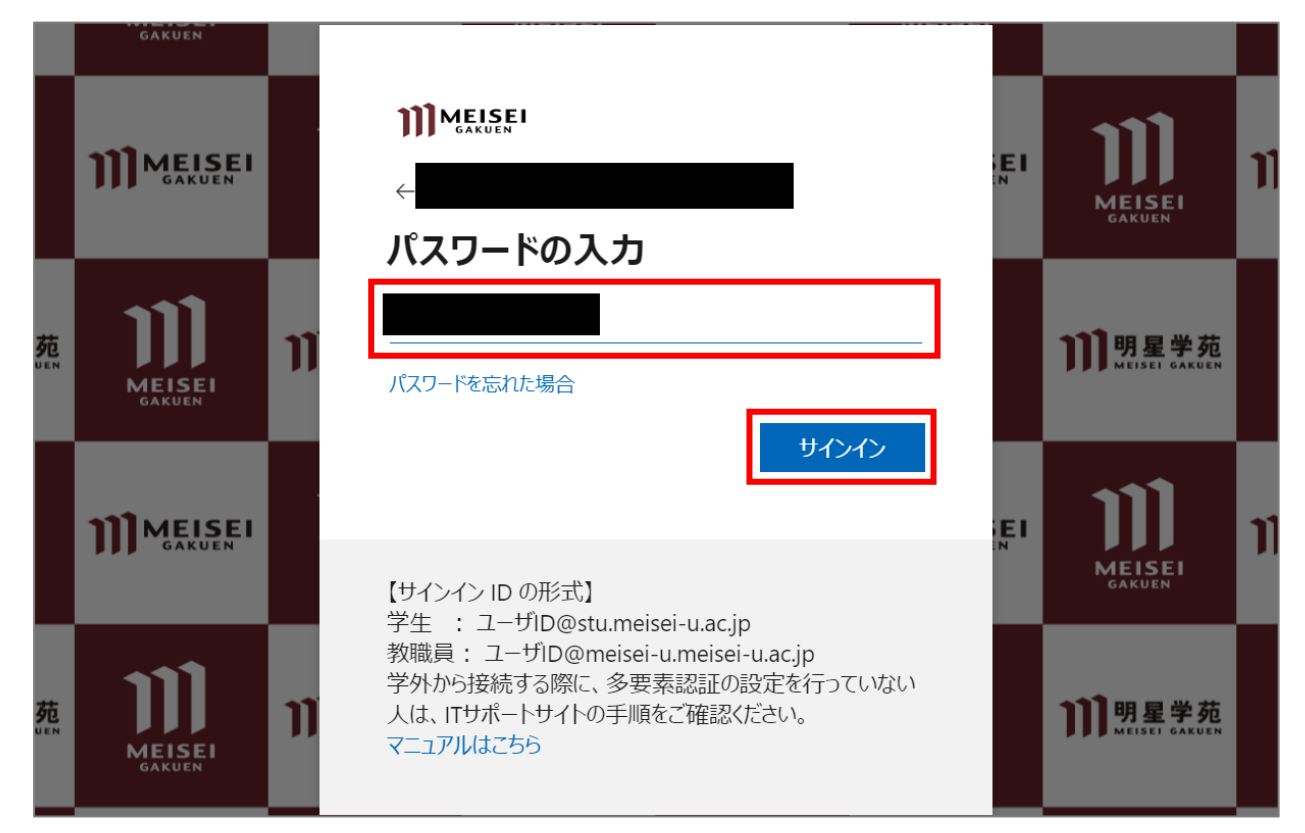

(4)選択肢から任意の方法を選択し、各種指示に従い認証を行ってください。

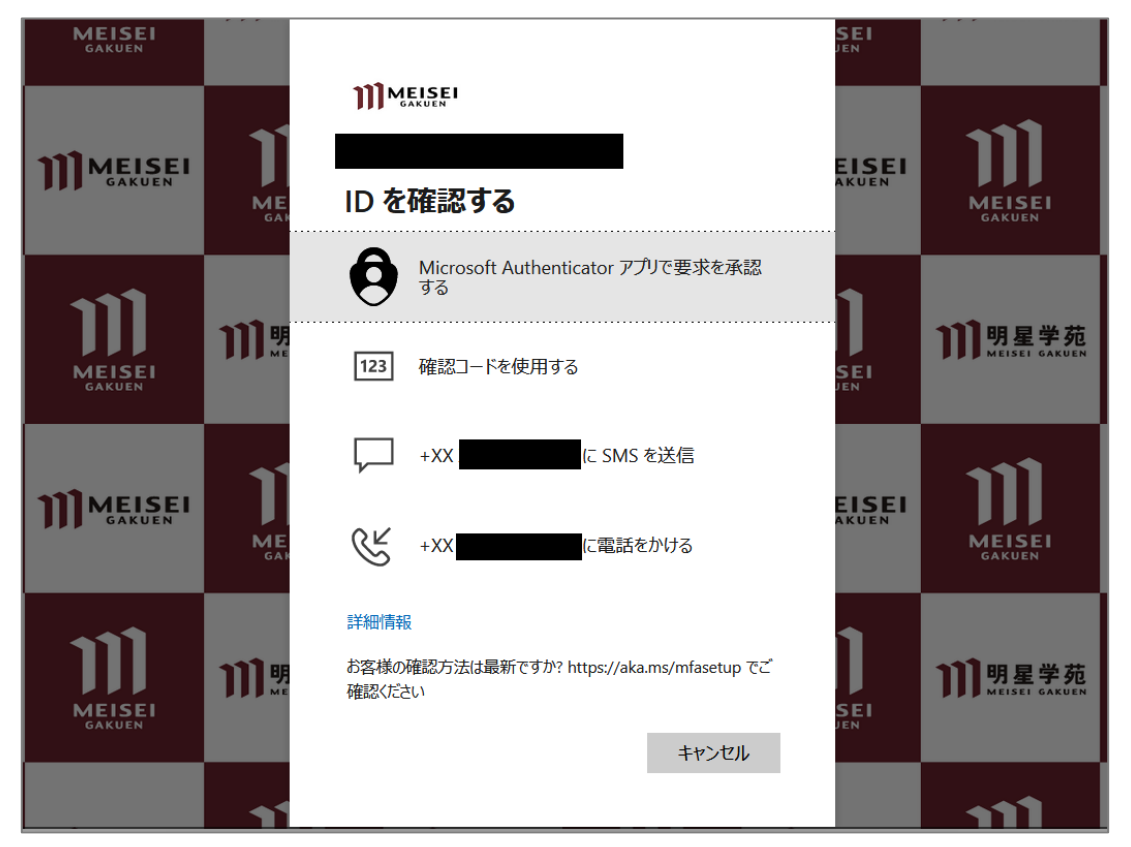

※「**Microsoft Authenticator アプリで要求を承認する**」を選択し、かつ「既定のサインイン方法」が SMS になっている(またはデフォルトから変更していない)場合、下記のように、番号(ランダム)を 入力するよう求められることがありますので、画面の指示に従ってください。

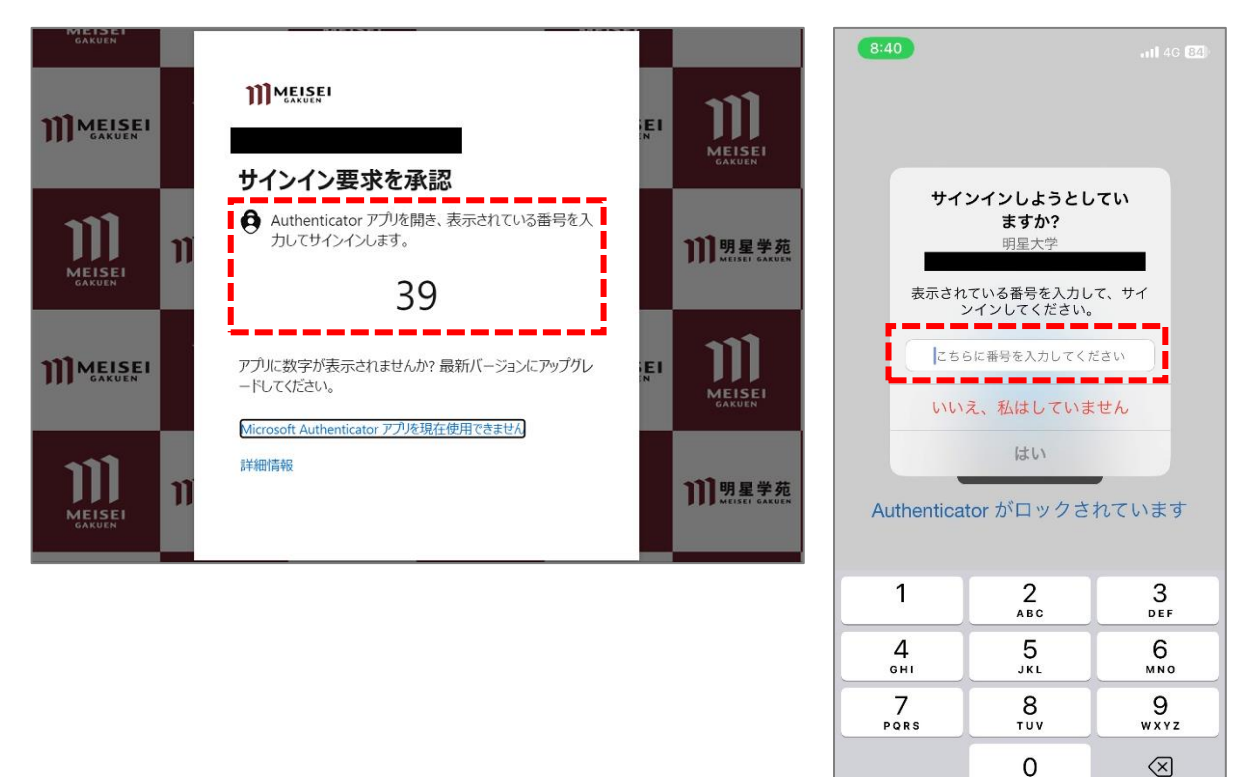

(5)以下設定は任意です。どちらの選択肢でも問題ありません。

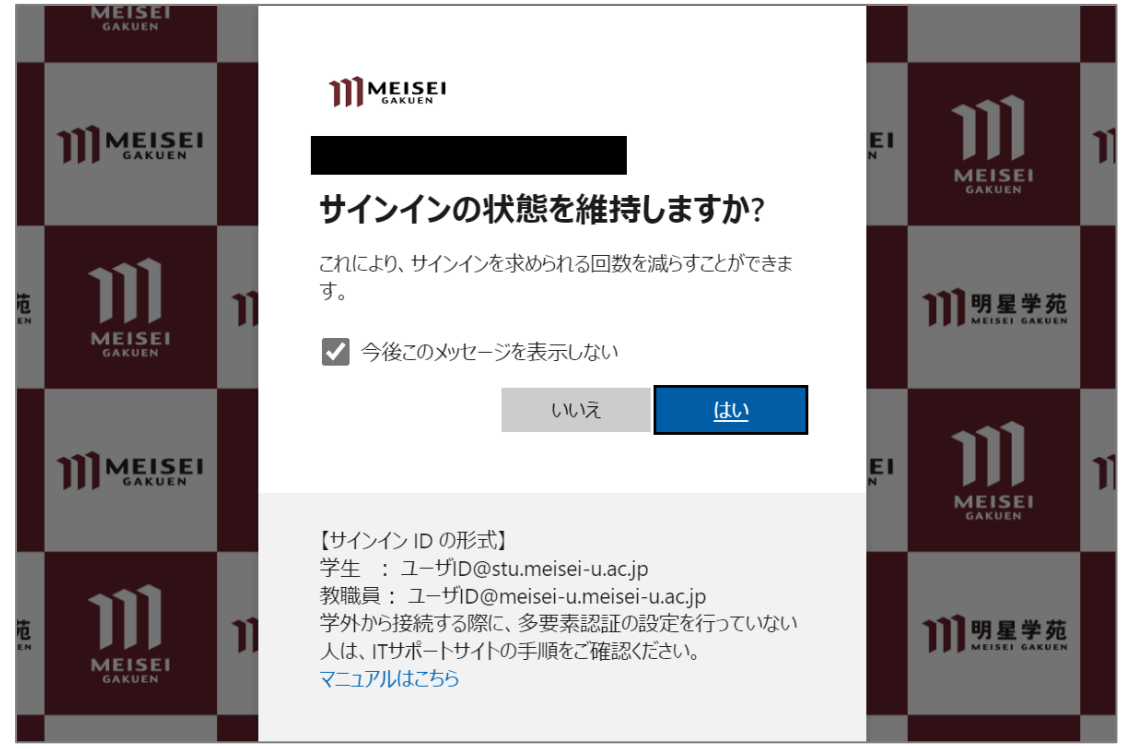

<span id="page-18-0"></span>**3.既定のサインイン方法の変更手順**

**一度 MFA の設定を行うと、以降、このセキュリティ情報のページに遷移するためには、 学内外問わず必ず MFA が必要となります。**

毎回 SMS で確認コードを受け取って、PC で確認コードを入力してサインインするのは手間ですので、 基本的には認証アプリの利用を推奨しておりますが、引き続き SMS での認証をされたい方は 当手順をスキップして下さい。

- (1)マイクロソフトの**多要素認証設定ページ**にアクセスします。 **<https://aka.ms/mfasetup/?whr=meisei-u.meisei-u.ac.jp>**
- (2)[既定のサインイン方法:]欄にある「**変更**」ボタンをクリックします。

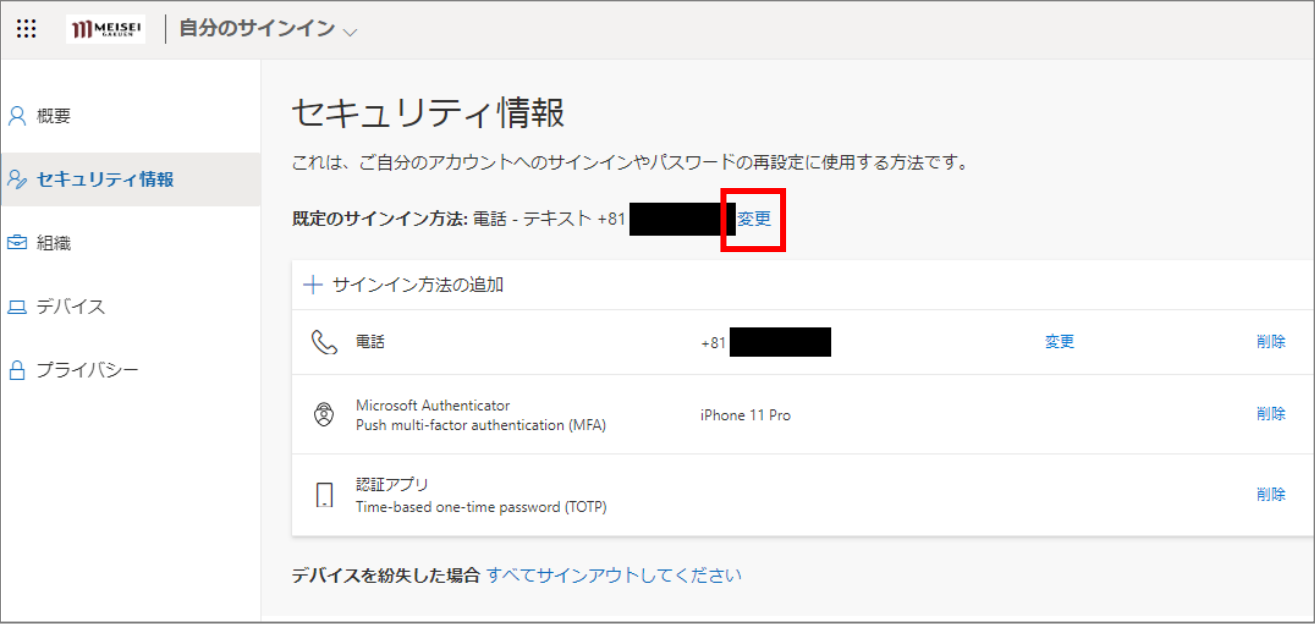

(3)プルダウンボタンをクリックし、任意の方法を選択します。 ※当マニュアルでは「**アプリ ベースの認証 - 通知**」を選択します。

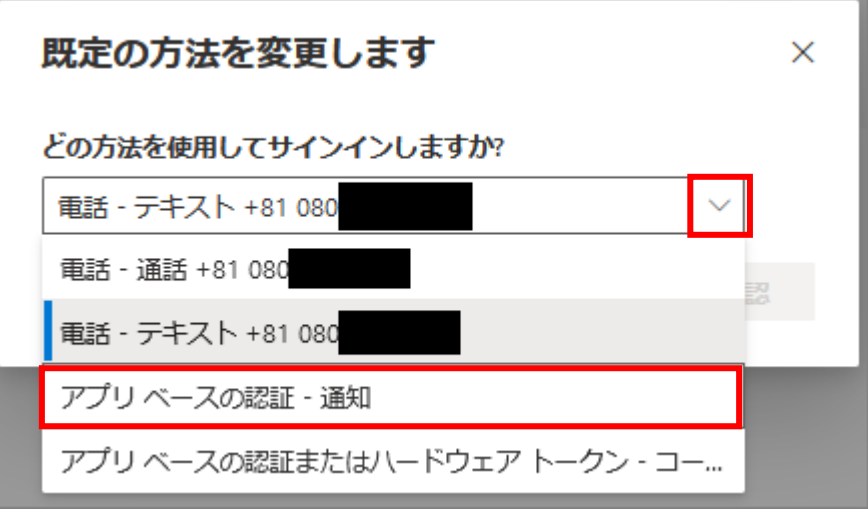

(4)「**(認証アプリ名)-通知**」に変更されたことが確認できたら、変更完了です。

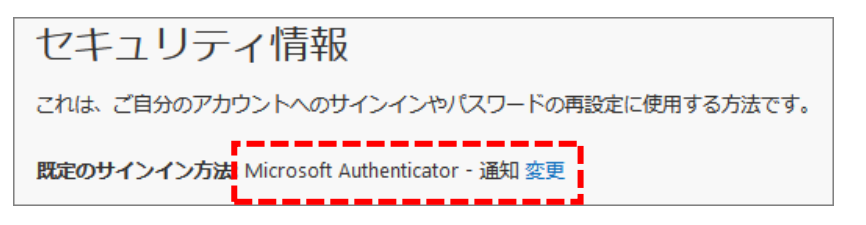

#### <span id="page-20-0"></span>**4.電話番号認証のみ完了している方向け 手順**

#### **<下記の方が対象です>**

- ・ガラケーをお使いの方
- ・認証アプリの設定がまだ終わっていない方
- ・認証アプリの設定中にエラーが出た方
- (1)マイクロソフトの**多要素認証設定ページ**にアクセスします。 **<https://aka.ms/mfasetup/?whr=meisei-u.meisei-u.ac.jp>**
- (2)サインイン画面へ遷移するので、サインイン ID を入力します。

【サインイン ID の形式】**ユーザ ID@meisei-u.meisei-u.ac.jp** ※ユーザ ID は、入職時にお渡ししている「ユーザ登録通知書」に記載しております。 ※サインイン ID の形式の再確認をお願いいたします。**大学が発行したメールアドレスとは異なります。**

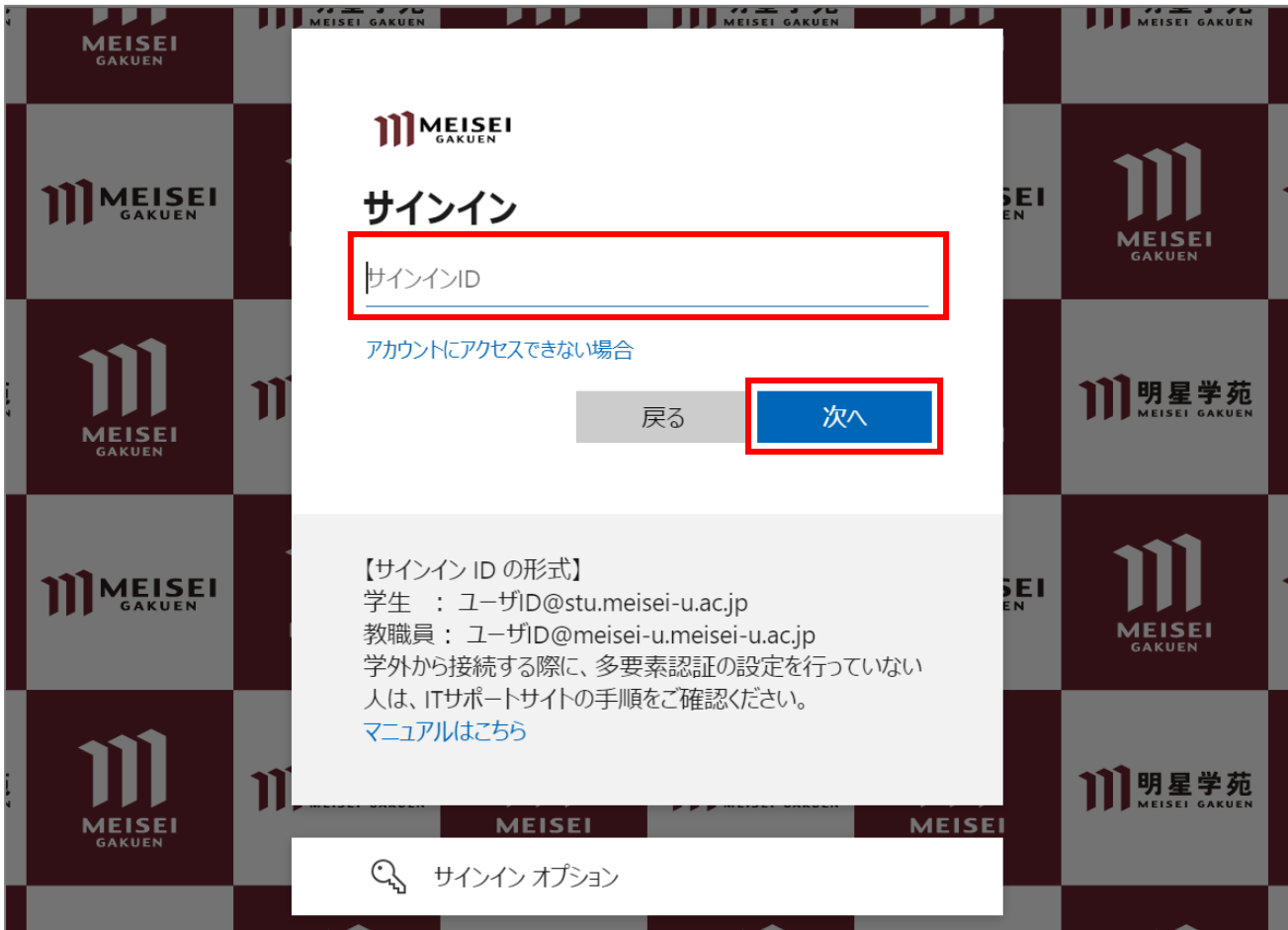

(3)続いて、パスワードを入力し「**サインイン**」ボタンをクリックします。 ※パスワードは、入職時にお渡ししている「ユーザ登録通知書」に記載の英数字です。

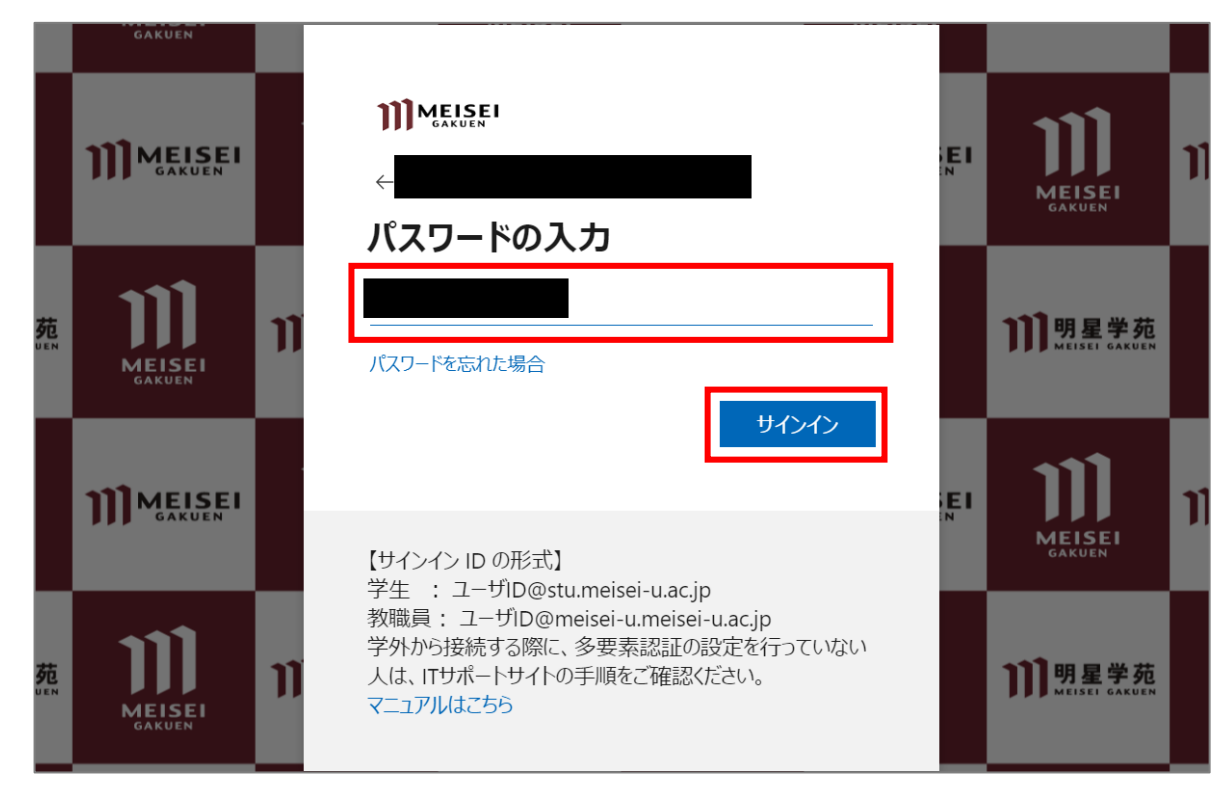

(4)「**(電話番号)に SMS を送信**」を選択します。

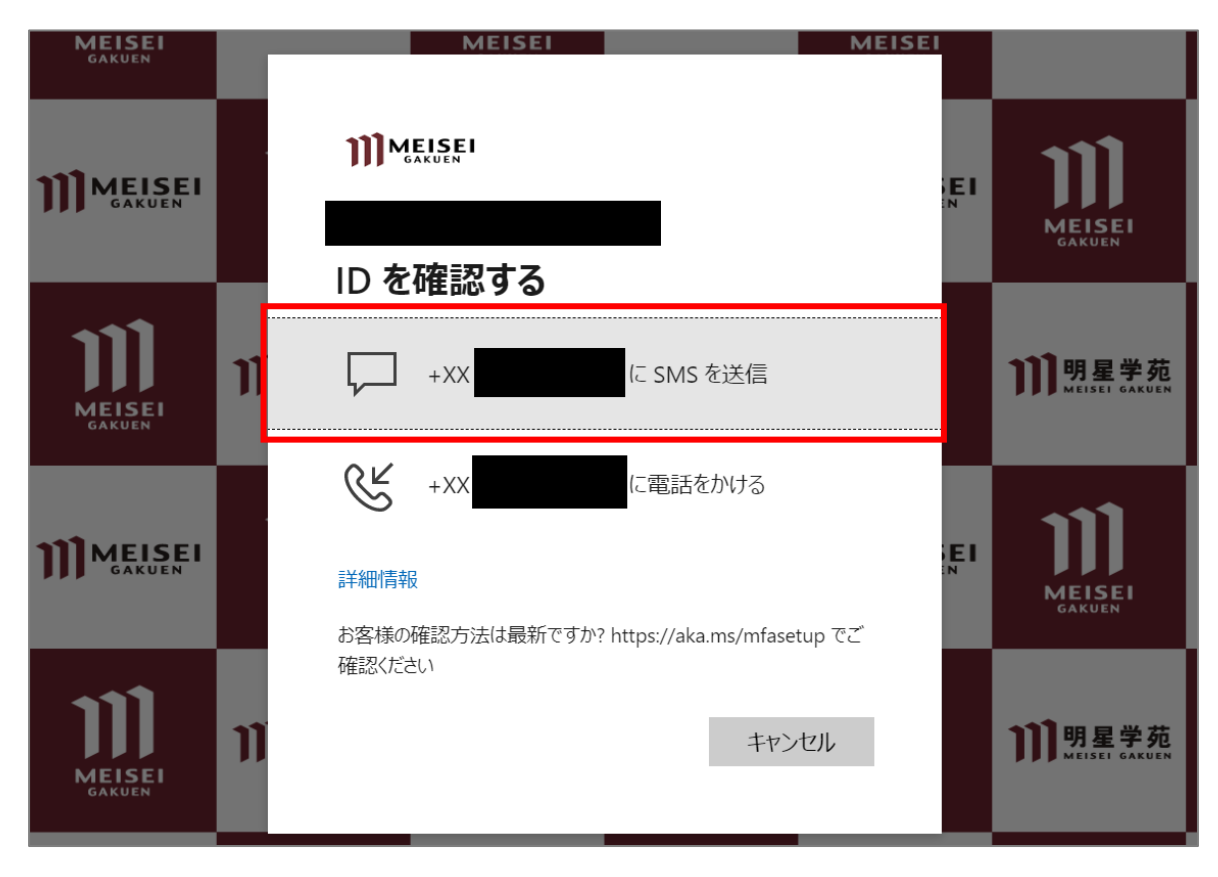

(5)SMS アプリに届いた**確認コード**を、PC 側の以下画面にて入力し、「**検証**」ボタンをクリックします。

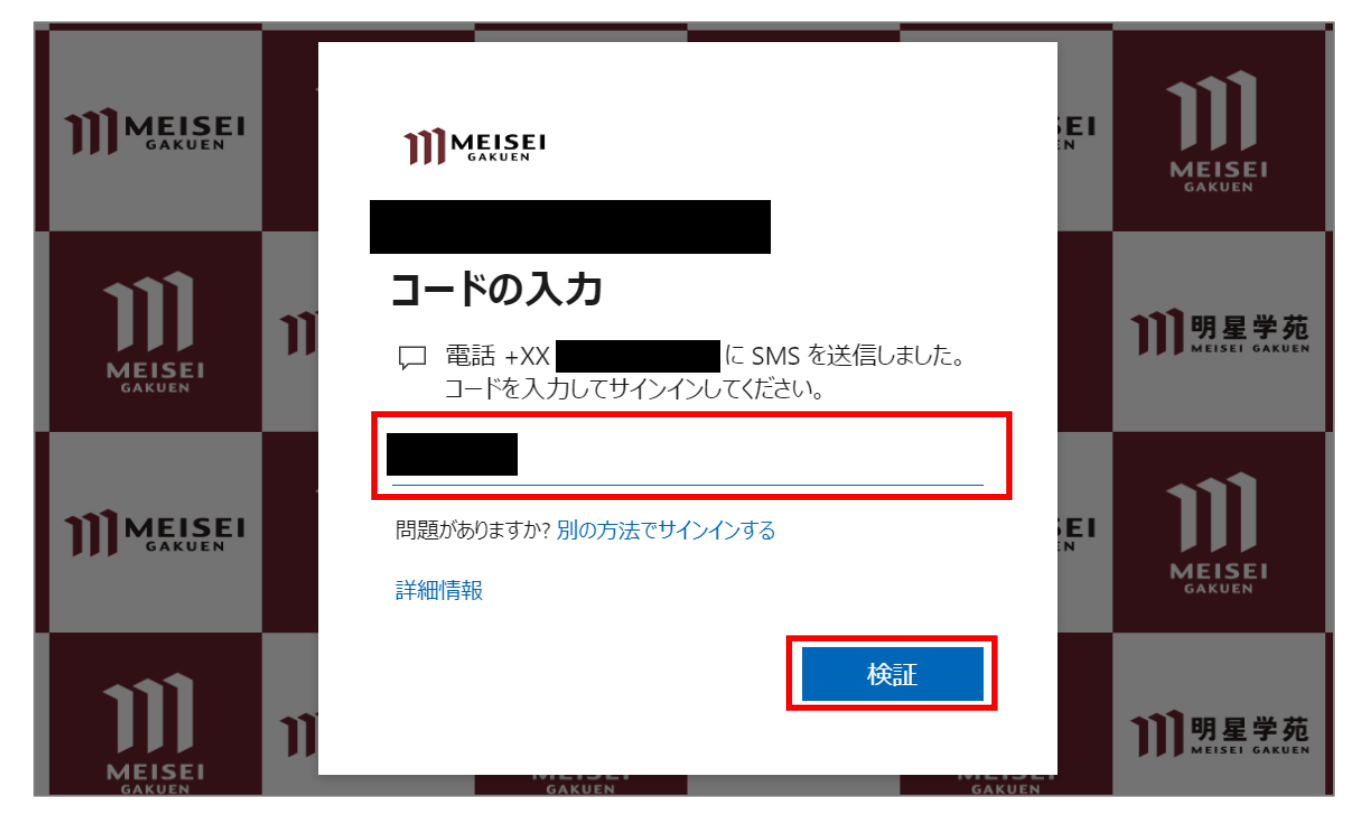

(6)以下設定は任意です。どちらの選択肢でも問題ありません。

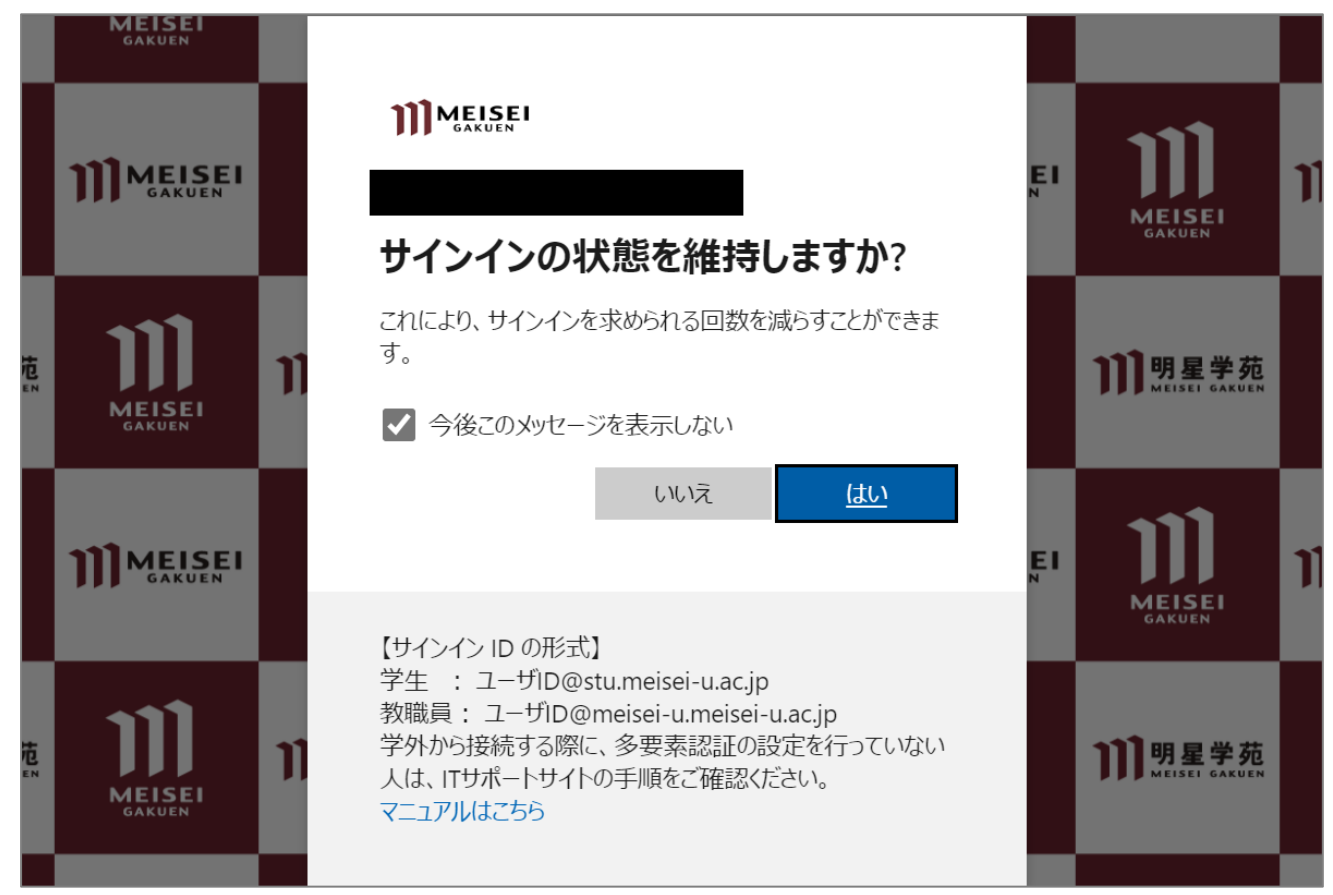

(7)**スマートフォンをお使いの方**は、アプリの設定を再トライする必要があるので、 **<https://aka.ms/mfasetup/?whr=meisei-u.meisei-u.ac.jp>** へアクセスし、認証要素の追加をして ください。

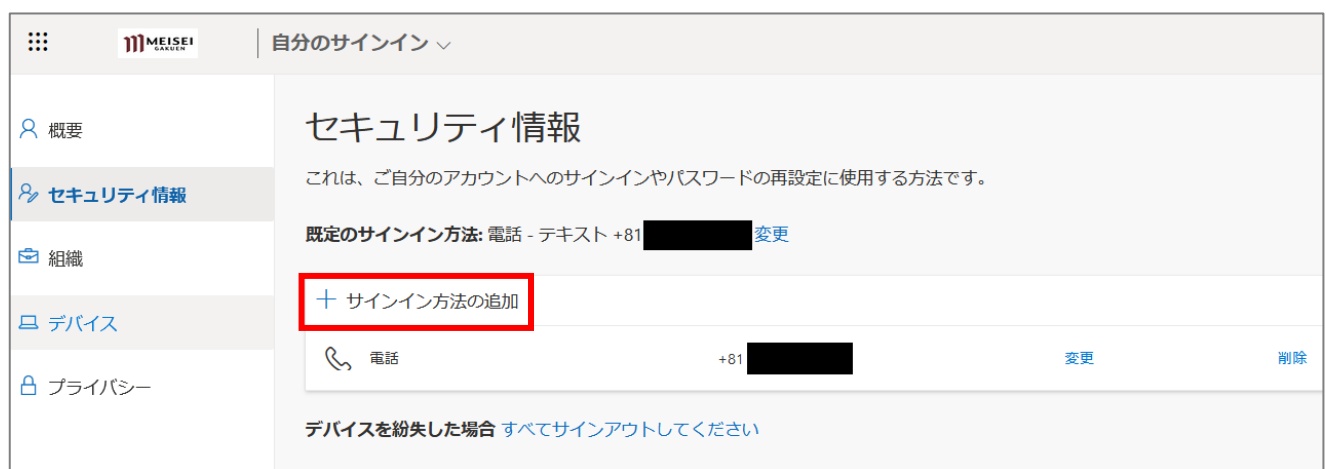

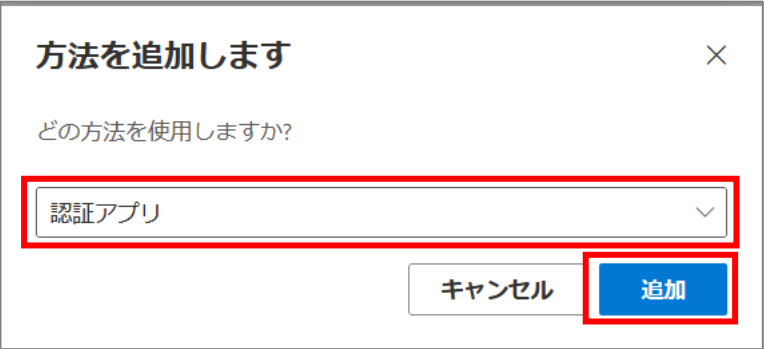

この後の手順は、[「1-2.アプリによる認証」](#page-8-0)を参照してください。

※多少マニュアルとは画面キャプチャが異なる場合もありますが、適宜読み替えて設定を進めてください。

**ガラケーをお使いの方**は、手順「2.多要素認証(MFA[\)設定後に、学外から](#page-15-0) SSO 対象システムに新規 [アクセスした場合の動き」](#page-15-0)を参照してください。

#### <span id="page-24-0"></span>**5.サインイン方法を1つしか設定しておらず、その方法が利用できなくなった場**

#### **合**

※携帯電話の機器・番号の変更した場合、Authenticator アプリが利用できなくなった場合など。

MFA の設定を**リセット**する必要があります。 ご本人様にて、問い合わせフォームよりリセット依頼をしてください。 **<https://its.hino.meisei-u.ac.jp/inquiry/>**

※**上記問い合わせフォームにアクセスできない場合は、ご本人様確認が取れないため窓口への来訪が必要 となります。平日** 9-17 **時の間で** 26 **号館** 3 **階情報センターにて対応しておりますので、ご都合の良いお時 間に身分証(教職員証、運転免許証等)をご持参の上お越しください。電話、メールでの依頼は受け付け ておりません。**

※Microsoft Authenticator アプリが利用できなくなったという方は、まず、スマホの容量不足等によって アプリが自動でアンインストールされてしまっていないかご確認ください。アンインストールされている と、プッシュ通知が届きません。再インストールして再度アプリを開いた際に、自分のアカウントが表示 されている場合は、リセットは不要です。表示されていない場合は、リセットが必要となります。 ----------

リセット後は、今回のようにならないためにも、**マニュアル通り「電話番号」と「アプリ」の2種類の認 証方法を登録しておくこと**を強くお勧めいたします。

#### <span id="page-24-1"></span>**6.サインインパスワードを忘れた場合**

明星大学 IT サポートサイトに手順を掲載しておりますので、以下ご参考ください。

#### **【M063】パスワードを忘れてしまった(教職員向け)**

**<https://its.hino.meisei-u.ac.jp/manual/m063/>**